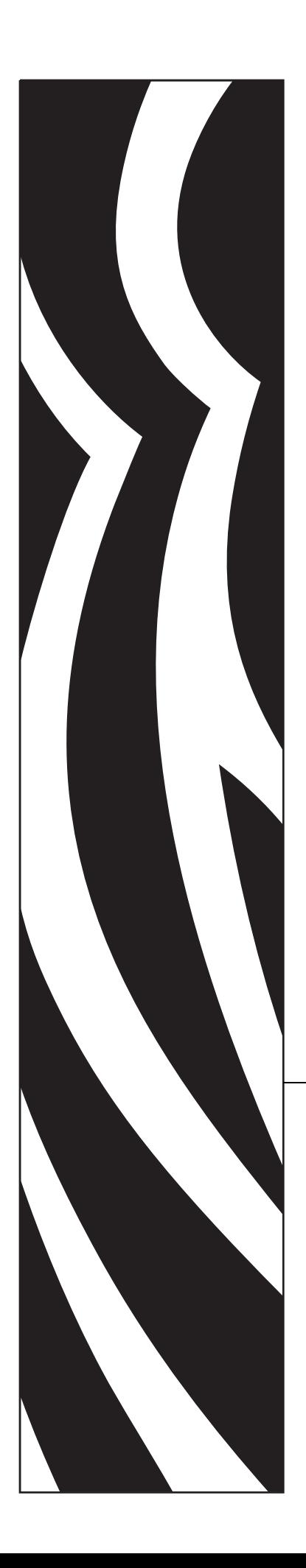

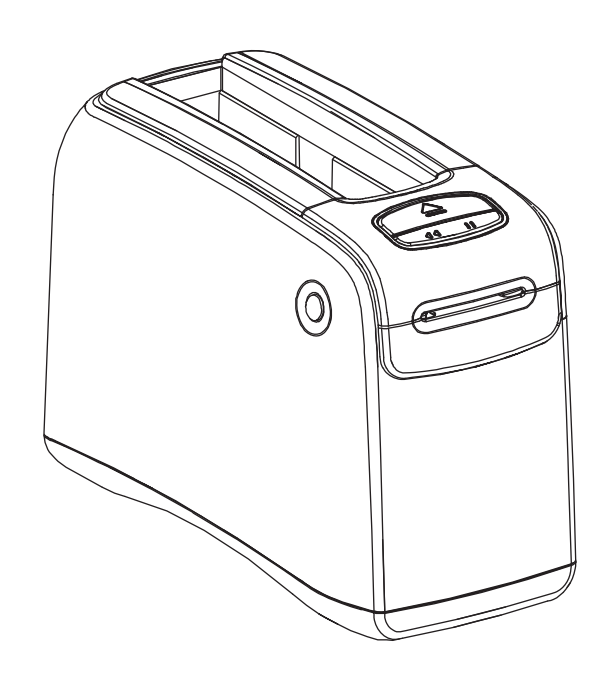

# **HC100™**

Wristband Printer

# User Guide

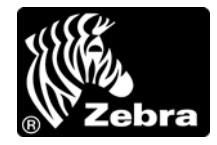

**© 2010 ZIH Corp.** The copyrights in this manual and the software and/or firmware in the printer described therein are owned by ZIH Corp. and Zebra's licensors. Unauthorized reproduction of this manual or the software and/or firmware in the printer may result in imprisonment of up to one year and fines of up to \$10,000 (17 U.S.C.506). Copyright violators may be subject to civil liability.

This product may contain ZPL®, ZPL II®, and ZebraLink™ programs; Element Energy Equalizer® Circuit; E*<sup>3</sup>*®; and Monotype Imaging fonts. Software © ZIH Corp. All rights reserved worldwide.

ZebraLink and all product names and numbers are trademarks, and Zebra, the Zebra logo, ZPL, ZPL II, Element Energy Equalizer Circuit, and E*3* Circuit are registered trademarks of ZIH Corp. All rights reserved worldwide.

All other brand names, product names, or trademarks belong to their respective holders. For additional trademark information, please see "Trademarks" on the product CD.

**Proprietary Statement** This manual contains proprietary information of Zebra Technologies Corporation and its subsidiaries ("Zebra Technologies"). It is intended solely for the information and use of parties operating and maintaining the equipment described herein. Such proprietary information may not be used, reproduced, or disclosed to any other parties for any other purpose without the express, written permission of Zebra Technologies Corporation.

**Product Improvements** Continuous improvement of products is a policy of Zebra Technologies Corporation. All specifications and designs are subject to change without notice.

**Liability Disclaimer** Zebra Technologies Corporation takes steps to ensure that its published Engineering specifications and manuals are correct; however, errors do occur. Zebra Technologies Corporation reserves the right to correct any such errors and disclaims liability resulting therefrom.

**Limitation of Liability** In no event shall Zebra Technologies Corporation or anyone else involved in the creation, production, or delivery of the accompanying product (including hardware and software) be liable for any damages whatsoever (including, without limitation, consequential damages including loss of business profits, business interruption, or loss of business information) arising out of the use of, the results of use of, or inability to use such product, even if Zebra Technologies Corporation has been advised of the possibility of such damages. Some jurisdictions do not allow the exclusion or limitation of incidental or consequential damages, so the above limitation or exclusion may not apply to you.

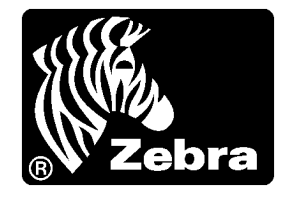

# <span id="page-2-0"></span>Declaration of Conformity

We have determined that the Zebra printers identified as the

HC100™

manufactured by:

#### **Zebra Technologies Corporation** 333 Corporate Woods Parkway Vernon Hills, Illinois 60061-3109 U.S.A.

Have been shown to comply with the applicable technical standards of the FCC

**For Home, Office, Commercial, and Industrial use**

If no unauthorized change is made in the equipment, and if the equipment is properly maintained and operated.

# <span id="page-3-0"></span>**FCC Compliance Statement**

This device complies with Part 15 rules. Operation is subject to the following two conditions:

- **1.** This device may not cause harmful interference, and
- **2.** This device must accept any interference received, including interference that may cause undesired operation.

The user is cautioned that any changes or modifications not expressly approved by Zebra Technologies Corporation could void the user's authority to operate the equipment. To ensure compliance, this printer must be used with Shielded Communication Cables.

## <span id="page-3-1"></span>**FCC Radiation Exposure Statement (for printers with internal radio devices)**

This equipment complies with FCC radiation exposure limits set forth for an uncontrolled environment. This equipment should be installed and operated with minimum distance 20cm between the radiator and your body.

This transmitter must not be co-located or operating in conjunction with any other antenna or transmitter.

## <span id="page-3-2"></span>**FCC Rules and Regulations for Data Cables**

Zebra printers comply with FCC Rules and Regulations, Part 15 for Class B Equipment using fully shielded, 6.5 ft. (2 m) data cables. Use of unshielded cables may increase radiation above the Class B limits.

# <span id="page-3-3"></span>**Canadian DOC Compliance Statement**

This Class B digital apparatus complies with Canadian ICES-003.

Cet appareil numérique de la classe B est conforme à la norme NMB-003 du Canada.

# **Contents**

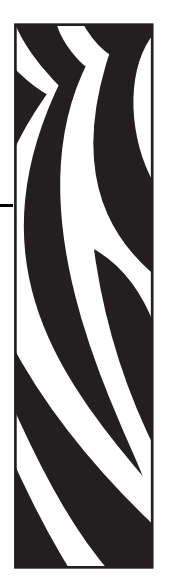

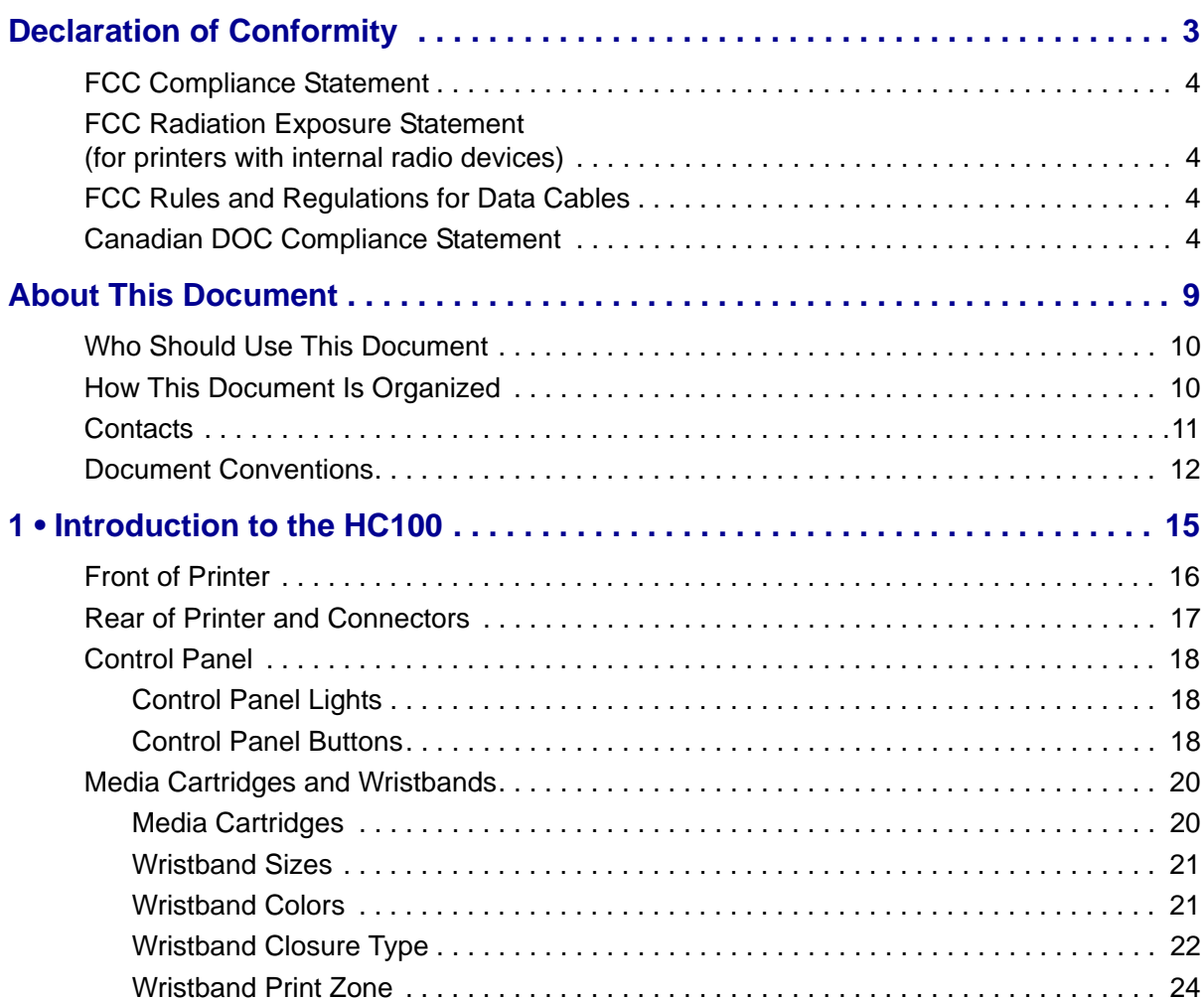

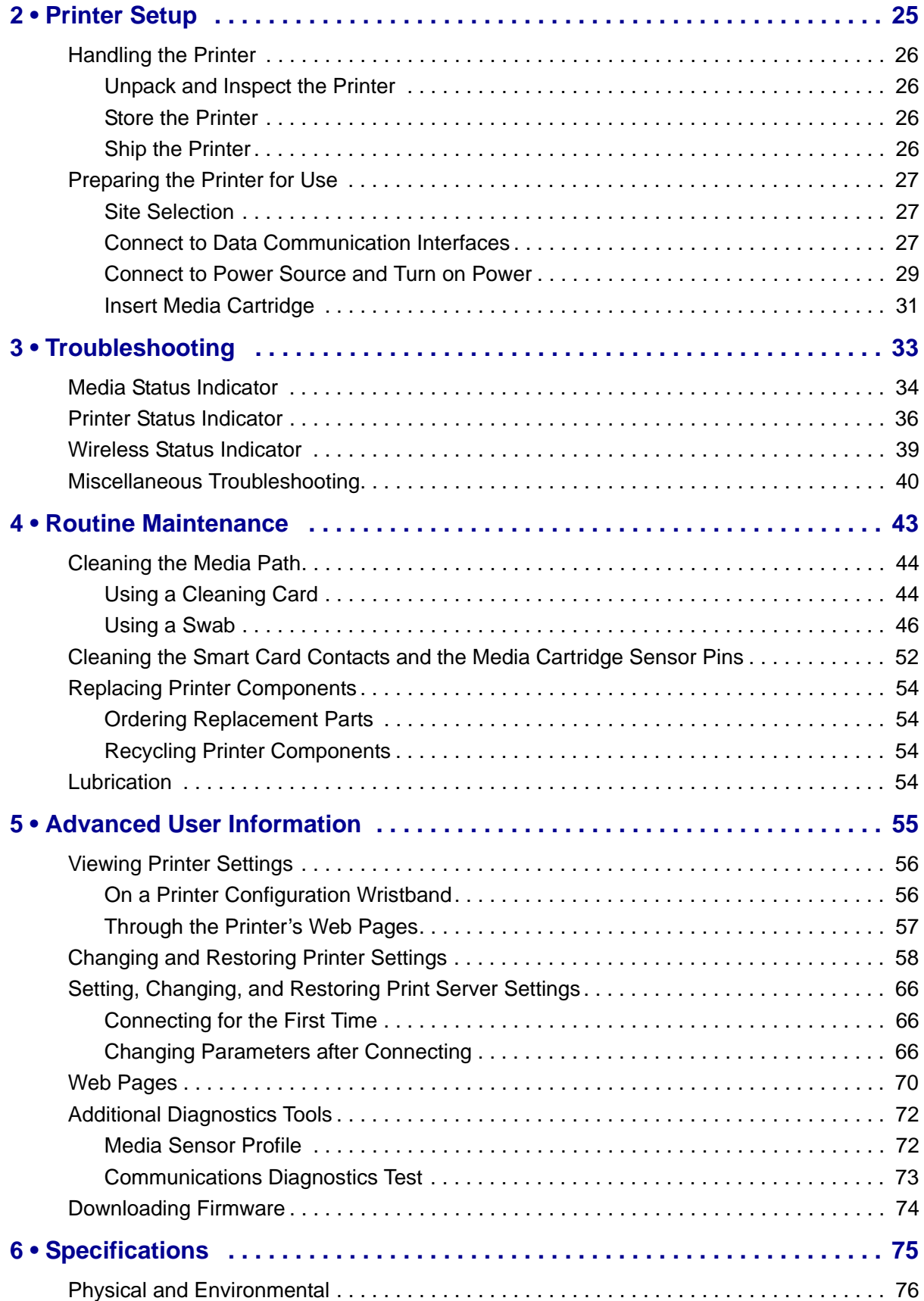

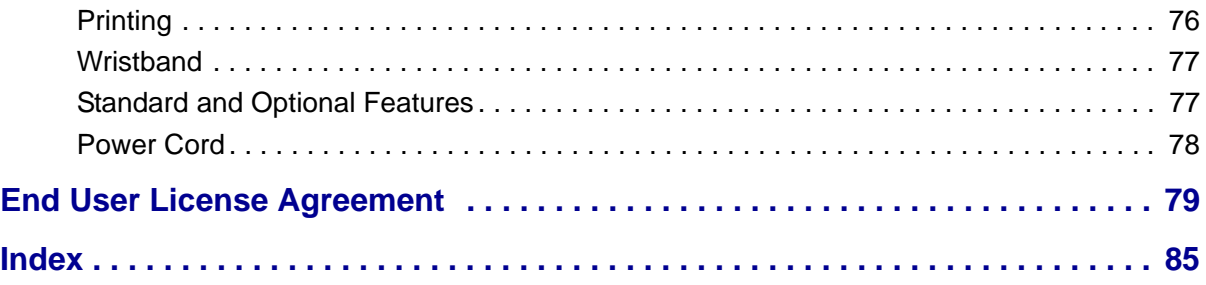

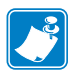

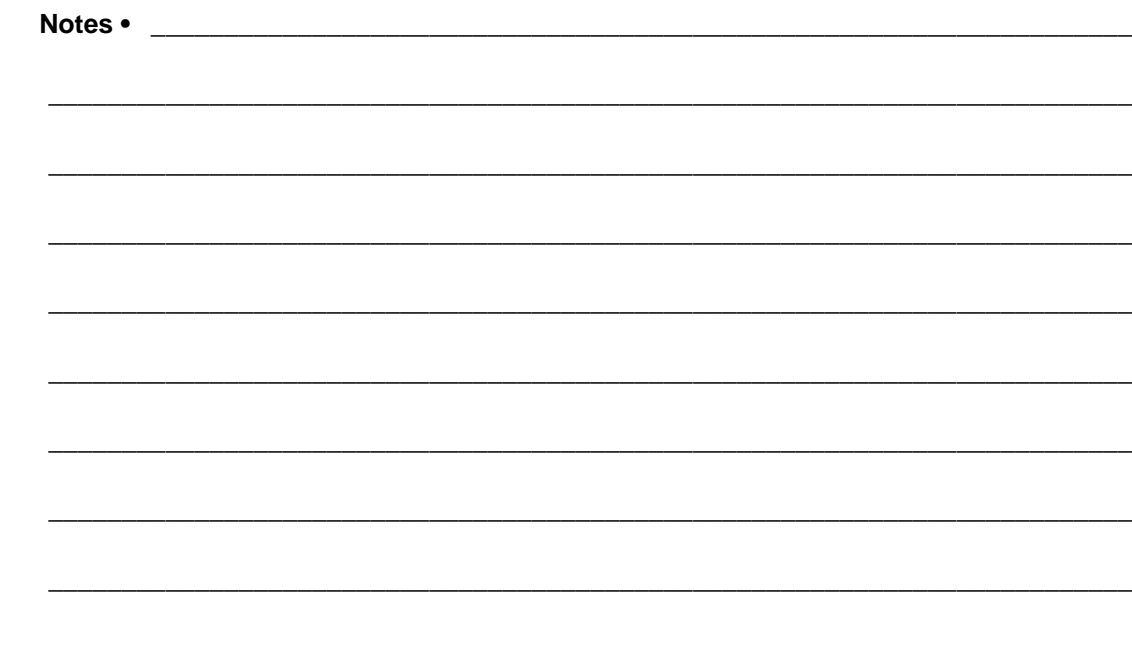

# <span id="page-8-0"></span>About This Document

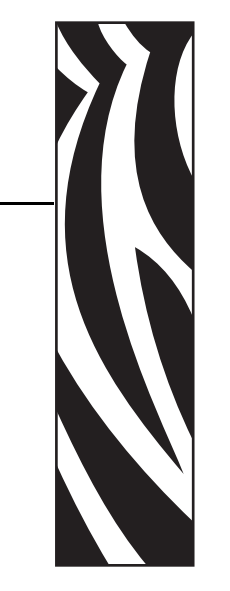

This section provides you with contact information, document structure and organization, and additional reference documents.

#### **Contents**

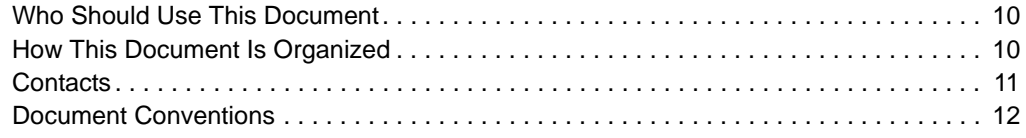

# <span id="page-9-0"></span>**Who Should Use This Document**

This User Guide is intended for use by any person who needs to operate or to troubleshoot the printer. An additional section is included for advanced users or service technicians.

# <span id="page-9-1"></span>**How This Document Is Organized**

The User Guide is set up as follows:

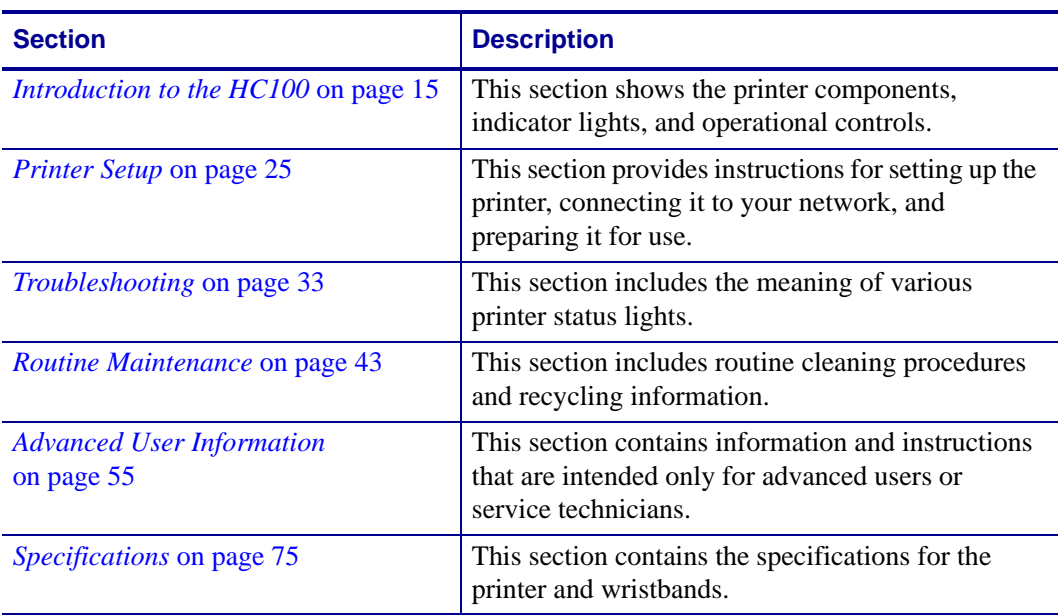

## <span id="page-10-1"></span><span id="page-10-0"></span>**Contacts**

Technical Support via the Internet is available 24 hours per day, 365 days per year.

**Web Site:** www.zebra.com **E-mail Back Technical Library:** E-mail address: [emb@zebra.com](mailto:emb@zebra.com) Subject line: Emaillist **Self Service Knowledge Base:** [www.zebra.com/knowledgebase](http://www.zebra.com/knowledgebase) **Online Case Registration:** [www.zebra.com/techrequest](http://www.zebra.com/techrequest) 

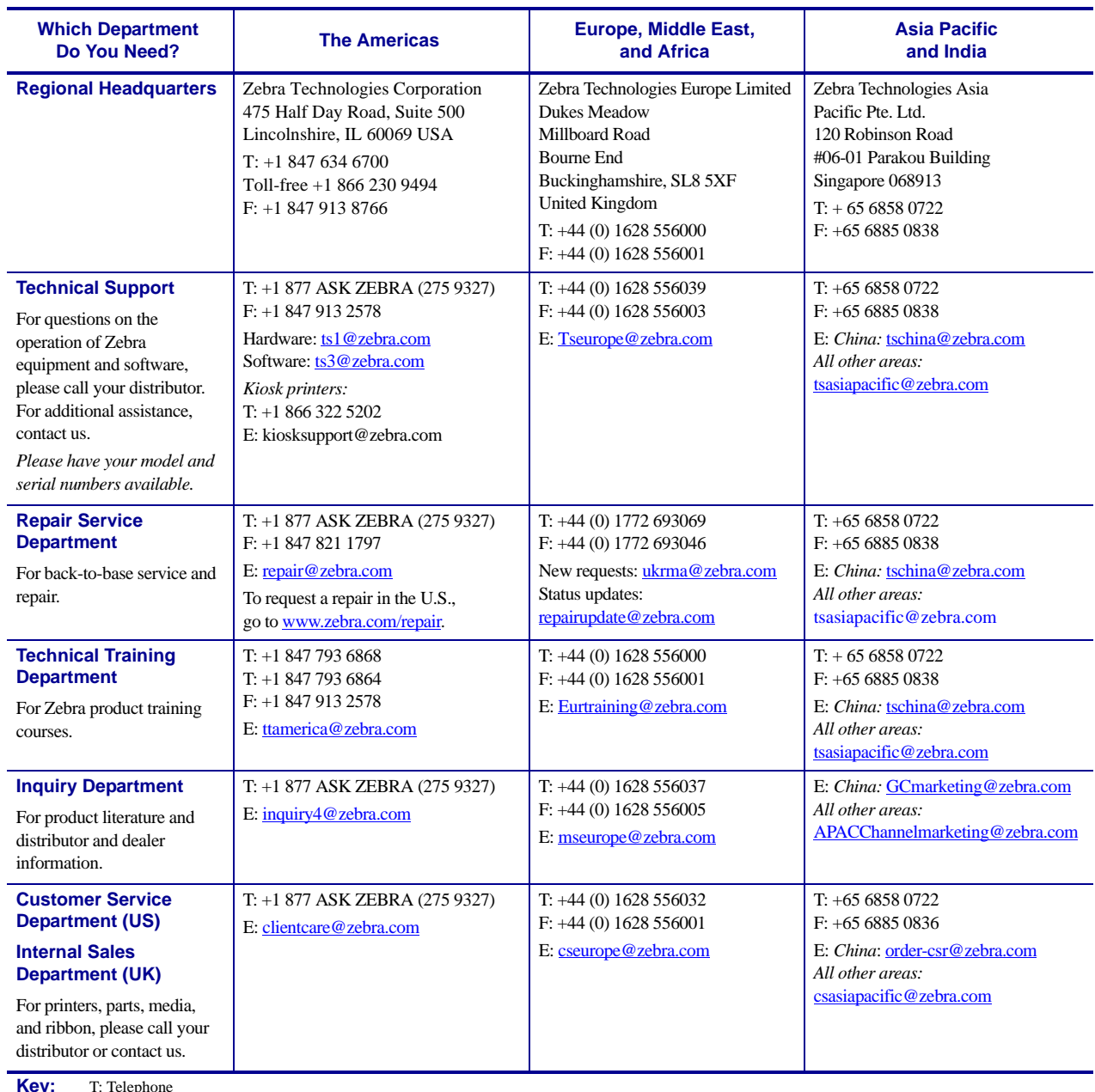

**Key:** T: Telephone<br>F: Facsimile E: E-mail

## <span id="page-11-1"></span><span id="page-11-0"></span>**Document Conventions**

The following conventions are used throughout this document to convey certain information.

**Alternate Color** (online only) Cross-references contain hot links to other sections in this guide. If you are viewing this guide online in .pdf format, you can click the cross-reference (blue text) to jump directly to its location.

#### **Icons Used**

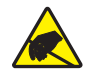

**Caution •** Warns you of the potential for electrostatic discharge.

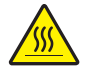

**Caution •** Warns you of a situation where excessive heat could cause a burn.

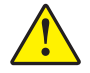

**Caution •** Advises you that failure to take or avoid a specific action could result in physical harm to you.

**Caution •** (No icon) Advises you that failure to take or avoid a specific action could result in physical harm to the hardware.

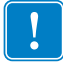

**Important •** Advises you of information that is essential to complete a task.

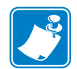

**Note •** Indicates neutral or positive information that emphasizes or supplements important points of the main text.

<span id="page-11-2"></span>**Illustration Callouts** Callouts are used when an illustration contains information that needs to be labeled and described. A table that contains the labels and descriptions follows the graphic. [Figure 1](#page-11-2) provides an example.

#### **Figure 1 • Sample Figure with Callouts**

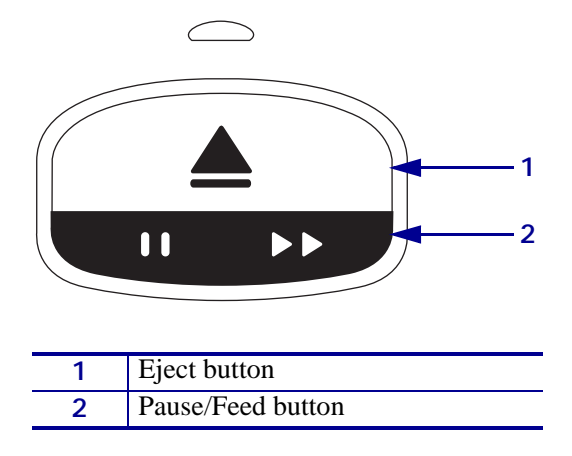

<span id="page-12-0"></span>**Control Panel Lights** The printer status indicator uses green, yellow, and orange lights that sometimes blink or rotate to indicate the printer's status and any error conditions. The lights and light sequences are indicated as follows:

![](_page_12_Picture_106.jpeg)

![](_page_13_Picture_16.jpeg)

# <span id="page-14-1"></span><span id="page-14-0"></span>Introduction to the HC100

![](_page_14_Picture_1.jpeg)

1

<span id="page-14-2"></span>This section shows the printer components, indicator lights, and operational controls.

#### **Contents**

![](_page_14_Picture_56.jpeg)

# <span id="page-15-0"></span>**Front of Printer**

<span id="page-15-1"></span>[Figure 2](#page-15-1) shows the front of the printer.

![](_page_15_Figure_3.jpeg)

**Figure 2 • Front of Printer**

![](_page_15_Picture_67.jpeg)

## <span id="page-16-0"></span>**Rear of Printer and Connectors**

<span id="page-16-1"></span>[Figure 3](#page-16-1) shows the data communication connectors on the rear of the printer, the power button, and the D/C power connector. For more information about the optional wired and wireless Ethernet print servers, see *[Connect to Data Communication Interfaces](#page-26-3)* on page 27 and *[Changing and Restoring Printer Settings](#page-57-1)* on page 58.

![](_page_16_Figure_3.jpeg)

#### **Figure 3 • Rear of Printer**

![](_page_16_Picture_102.jpeg)

# <span id="page-17-0"></span>**Control Panel**

The control panel is located on the front of the printer.

## <span id="page-17-1"></span>**Control Panel Lights**

The control panel has two basic lights that indicate the printer's status and error conditions [\(Figure 4\)](#page-17-3). Printers with the Wireless Ethernet Option have an additional status indicator light.

<span id="page-17-3"></span>![](_page_17_Figure_5.jpeg)

![](_page_17_Figure_6.jpeg)

### <span id="page-17-2"></span>**Control Panel Buttons**

The control panel has two buttons ([Figure 5\)](#page-17-4). Their function is described in [Table 1.](#page-18-0) When you press or press and hold a button, the printer action occurs when you release the button.

<span id="page-17-4"></span>![](_page_17_Figure_9.jpeg)

#### **Figure 5 • Control Panel Buttons**

<span id="page-18-0"></span>![](_page_18_Picture_155.jpeg)

### **Table 1 • Function of the Control Panel Buttons**

# <span id="page-19-3"></span><span id="page-19-0"></span>**Media Cartridges and Wristbands**

Different sizes, colors, and closure types of wristbands are available in recyclable media cartridges. This information appears on the media cartridge label.

For ordering information, see *Contacts* [on page 11.](#page-10-1) Only Genuine Zebra™ supplies will work with your printer.

![](_page_19_Picture_4.jpeg)

Media cartridges cannot be reused or refilled. Dispose of media cartridges in accordance with your local regulations or standards. For information on Zebra's recycling program, see <http://www.zebra.com/environment>.

## <span id="page-19-4"></span><span id="page-19-1"></span>**Media Cartridges**

<span id="page-19-2"></span>View the level of media remaining in the cartridge through the wristband supply window on the left side of the media cartridge [\(Figure 6](#page-19-2)). Wristbands exit through a slot on the front of the media cartridge.

![](_page_19_Figure_8.jpeg)

**Figure 6 • Media Cartridge**

![](_page_19_Figure_10.jpeg)

**Important •** Forcibly pulling a wristband from the media cartridge can damage the cartridge. A damaged cartridge will not work. If a wristband sticks out partially from a cartridge, use scissors to cut off the exposed part so that it is flush with the cartridge. Do NOT pull the remainder of the wristband out of the cartridge. The printer will eject the partial wristband after the cartridge loads properly.

![](_page_19_Figure_12.jpeg)

## <span id="page-20-0"></span>**Wristband Sizes**

The size of the wristbands is indicated on the top of each media cartridge [\(Figure 7](#page-20-2)). A wristband should be snug enough to stay on the person's wrist or ankle but not so tight that it cuts into the person's skin or cuts off circulation.

<span id="page-20-2"></span>![](_page_20_Figure_3.jpeg)

#### **Figure 7 • Wristband Size Indicators**

## <span id="page-20-1"></span>**Wristband Colors**

Wristbands are available in seven colors for color-coding.

#### **Adhesive Closure Type**

- Red
- Blue
- Yellow
- Green
- Pink
- Purple
- Orange

#### **Clip Closure Type**

- Red
- Blue
- Yellow
- Green
- Pink
- Purple

## <span id="page-21-0"></span>**Wristband Closure Type**

Zebra offers two types of wristband: adhesive closure and clip closure.

#### **Adhesive Wristbands**

Zebra Z-Band™ Direct Wristbands are fastened with adhesives that are part of the wristband.

#### **Figure 8 • Adhesive Closure Wristband**

![](_page_21_Figure_6.jpeg)

#### **To fasten an adhesive wristband, complete these steps:**

**1.** Remove the cover from the adhesive.

![](_page_21_Picture_9.jpeg)

**2.** Wrap the wristband around a person's wrist or ankle, and then press the exposed adhesive to the wristband.

![](_page_21_Picture_11.jpeg)

**Important •** To keep the wristband from being too loose or too tight, place your finger between the wristband and the person's wrist or ankle while fastening the wristband. Do not attempt to adjust the wristband after it is fastened. The tamper-evident slits under the adhesive tear if you try to remove the wristband.

![](_page_21_Figure_13.jpeg)

#### **Clip Wristbands**

Zebra Z-Band™ QuickClip Wristbands are fastened with clips.

#### **Figure 9 • Clip Closure Wristband**

![](_page_22_Figure_4.jpeg)

#### **To fasten a clip wristband, complete these steps:**

**1.** Insert the post on a clip through a hole on the wristband.

![](_page_22_Figure_7.jpeg)

**2.** Wrap the wristband around a person's wrist or ankle, and then thread the post through the lone hole on the opposite end of the wristband. If necessary, move the clip to a different hole to resize the wristband.

![](_page_22_Figure_9.jpeg)

**3.** Fold the clip over, and press to lock it.

![](_page_22_Picture_11.jpeg)

## <span id="page-23-0"></span>**Wristband Print Zone**

The best area for printing varies by wristband type. For best results, design your wristband formats so that they print in the recommended print zone of the wristband ([Figure 10](#page-23-1)). Avoid printing over the clip holes (Z-Band QuickClip) or the tamper-evident slits (Z-Band Direct).

<span id="page-23-1"></span>![](_page_23_Figure_3.jpeg)

![](_page_23_Figure_4.jpeg)

#### **Table 2 • Recommended Print Start Position by Label Type**

<span id="page-23-2"></span>![](_page_23_Picture_144.jpeg)

# <span id="page-24-1"></span>Printer Setup

![](_page_24_Picture_1.jpeg)

2

<span id="page-24-2"></span><span id="page-24-0"></span>This section provides instructions for setting up the printer, connecting it to your network, and preparing it for use.

#### **Contents**

![](_page_24_Picture_53.jpeg)

# <span id="page-25-0"></span>**Handling the Printer**

This section describes how to handle your printer.

### <span id="page-25-1"></span>**Unpack and Inspect the Printer**

When you receive the printer, immediately unpack it and inspect for shipping damage.

- Save all packing materials.
- Check all exterior surfaces for damage.

If you discover shipping damage upon inspection:

- Immediately notify the shipping company and file a damage report.
- Keep all packaging material for shipping company inspection.
- Notify your authorized Zebra reseller

**Important •** Zebra Technologies Corporation is not responsible for any damage incurred during the shipment of the equipment and will not repair this damage under warranty.

### <span id="page-25-2"></span>**Store the Printer**

If you are not placing the printer into immediate operation, repackage it using the original packing materials. You may store the printer under the conditions shown in [Table 3](#page-25-4).

#### **Table 3 • Storage Temperature and Humidity**

<span id="page-25-4"></span>![](_page_25_Picture_123.jpeg)

### <span id="page-25-3"></span>**Ship the Printer**

If you must ship the printer:

- Turn off (**O**) the printer, and disconnect all cables.
- Remove any media cartridges from the printer.
- Make sure that upper cover is closed.
- Carefully pack the printer into the original container or a suitable alternate container to avoid damage during transit. A shipping container can be purchased from Zebra if the original packaging has been lost or destroyed.

## <span id="page-26-0"></span>**Preparing the Printer for Use**

To prepare the printer for use, select an appropriate location for the printer, connect the appropriate cables to the printer, turn on the printer power, and then select and insert a media cartridge.

### <span id="page-26-1"></span>**Site Selection**

Select a solid, level surface within reach of an available power outlet. To allow for proper ventilation and cooling, leave open space on all sides of the printer.

![](_page_26_Picture_5.jpeg)

**Caution •** Do not place any padding or cushioning material under the unit or next to the back of the unit. This can prevent proper cooling and cause the unit to overheat.

## <span id="page-26-3"></span><span id="page-26-2"></span>**Connect to Data Communication Interfaces**

Select a data communication interface that is supported by both your printer and your computer or your Local Area Network (LAN). You may send wristband formats to the printer through any of its data communication ports.

<span id="page-26-4"></span>[Figure 11](#page-26-4) shows the location of the data communication ports. [Table 4](#page-27-0) provides basic information about the data communication interfaces.

![](_page_26_Figure_10.jpeg)

#### **Figure 11 • Data Communication Ports**

![](_page_26_Picture_118.jpeg)

![](_page_26_Picture_13.jpeg)

**Caution •** Be careful not to plug a USB cable into the optional 10/100 wired Ethernet port on the printer. Doing so will damage the connector. The 10/100 wired Ethernet port comes with a plastic plug to protect it from accidental damage.

<span id="page-27-0"></span>![](_page_27_Picture_137.jpeg)

![](_page_27_Picture_138.jpeg)

**Use of Shielded Data Cables** Ethernet cables do not require shielding, but all other data cables must be fully shielded and fitted with metal or metallized connector shells. Unshielded data cables may increase radiated emissions above the regulated limits.

## <span id="page-28-0"></span>**Connect to Power Source and Turn on Power**

After you connect to a data communication interface, you may connect the printer to a power source and turn the power on.

![](_page_28_Picture_3.jpeg)

**Caution •** For personnel and equipment safety, always use an approved three-conductor power cord specific to the region or country intended for installation. This cord must use an IEC 320 female connector and the appropriate region-specific three-conductor grounded plug configuration.

#### **To connect the printer to a power source and turn on the power, complete these steps:**

**1.** Locate the two parts of the power cord assembly. The power cord assembly consists of an A/C power cord (**1**) and a low-voltage D/C cord that is attached to a power supply (**2**) (Zebra model number FSP070-RDBM). If an A/C power cord was not included with your printer, refer to *[Power Cord](#page-77-1)* on page 78 for specifications.

![](_page_28_Figure_7.jpeg)

![](_page_28_Figure_8.jpeg)

**2.** Insert the female end of the A/C power cord into the power supply.

![](_page_28_Picture_10.jpeg)

**3.** Insert the low-power D/C cord into the D/C power connector on the back of the printer.

![](_page_28_Figure_12.jpeg)

**4.** Plug the male end of the A/C power cord into an appropriate power outlet.

![](_page_29_Figure_2.jpeg)

**5.** Push the power button to turn on (**I**) the printer.

![](_page_29_Figure_4.jpeg)

The printer performs a self-test, and the control panel cycles through the light colors. The media status indicator and the printer status indicator blink orange to indicate that there is no media in the printer.

![](_page_29_Figure_6.jpeg)

## <span id="page-30-0"></span>**Insert Media Cartridge**

For more information about media cartridges and wristbands, see *[Media Cartridges and](#page-19-3)  Wristbands* [on page 20.](#page-19-3)

#### **To insert a media cartridge, complete these steps:**

**1.** Orient the cartridge and the printer as shown.

![](_page_30_Picture_5.jpeg)

**2.** Insert the cartridge into the printer, and then press down until the cartridge clicks.

![](_page_30_Figure_7.jpeg)

The printer prepares a wristband for printing. With a new cartridge, the printer status indicator (**1**) turns green, and the media status indicator (**2**) remains off. For other media conditions, see *[Media Status Indicator](#page-33-1)* on page 34.

![](_page_30_Picture_9.jpeg)

![](_page_31_Picture_15.jpeg)

# <span id="page-32-1"></span><span id="page-32-0"></span>Troubleshooting

![](_page_32_Picture_1.jpeg)

3

<span id="page-32-2"></span>This section includes the meaning of various printer status lights.

#### **Contents**

![](_page_32_Picture_35.jpeg)

## <span id="page-33-1"></span><span id="page-33-0"></span>**Media Status Indicator**

[Table 5](#page-33-2) shows how the media status indicator and printer status indicator display different media levels or media errors. For light sequences not included here, see *[Printer Status](#page-35-0)  Indicator* [on page 36.](#page-35-0)

<span id="page-33-2"></span>![](_page_33_Picture_111.jpeg)

### **Table 5 • Media Status Indicator Lights**

![](_page_34_Picture_138.jpeg)

### **Table 5 • Media Status Indicator Lights (Continued)**

# <span id="page-35-1"></span><span id="page-35-0"></span>**Printer Status Indicator**

In alert and error conditions, the printer status indicator lights may be on, blinking, or rotating. [Table 6](#page-35-2) describes the different lights and light sequences. See *[Control Panel Lights](#page-12-0)* on page 13 for information about how the light sequences are indicated.

![](_page_35_Picture_213.jpeg)

<span id="page-35-2"></span>![](_page_35_Picture_214.jpeg)
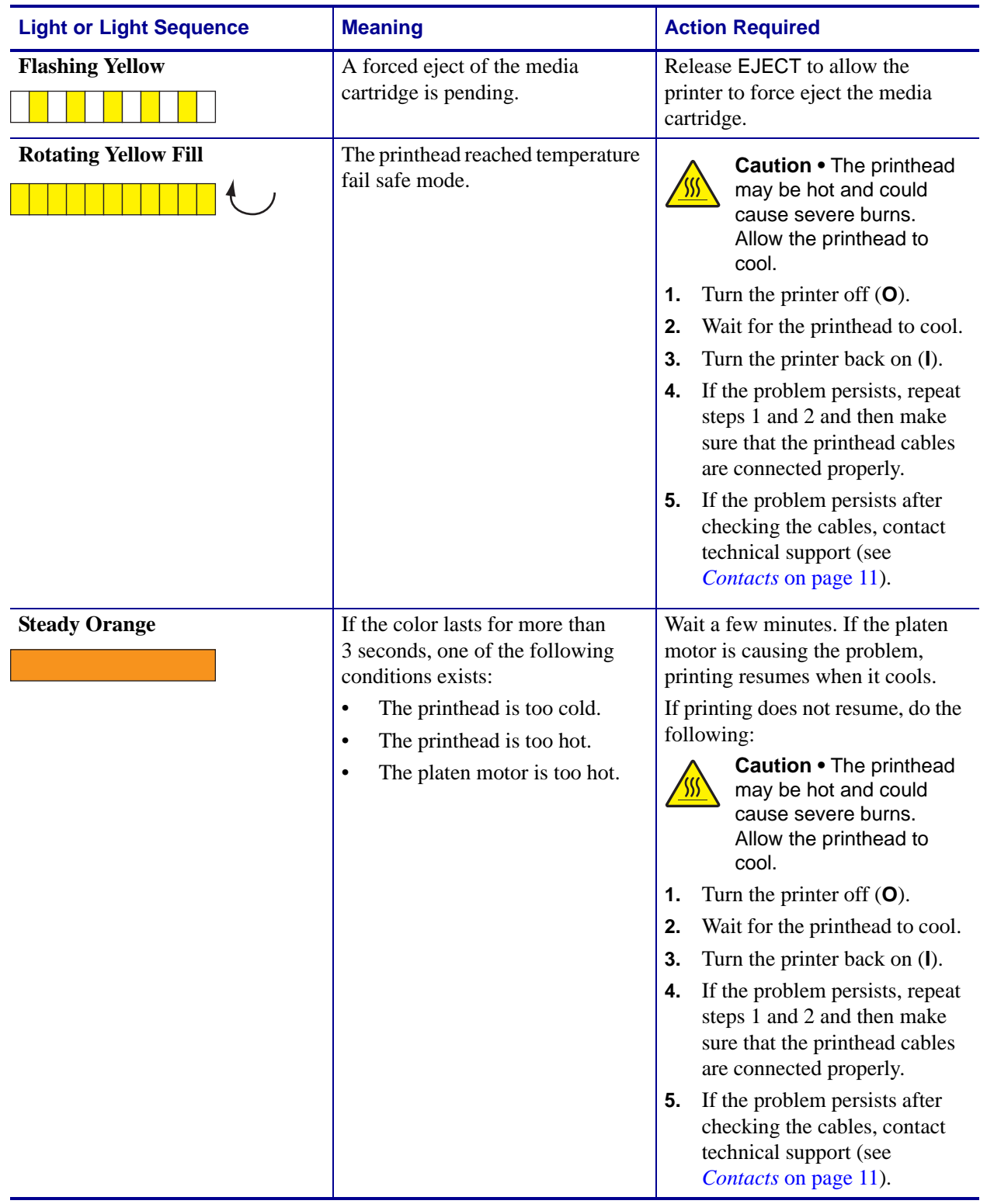

### **Table 6 • Lights and Light Sequences for Alert and Error Conditions (Continued)**

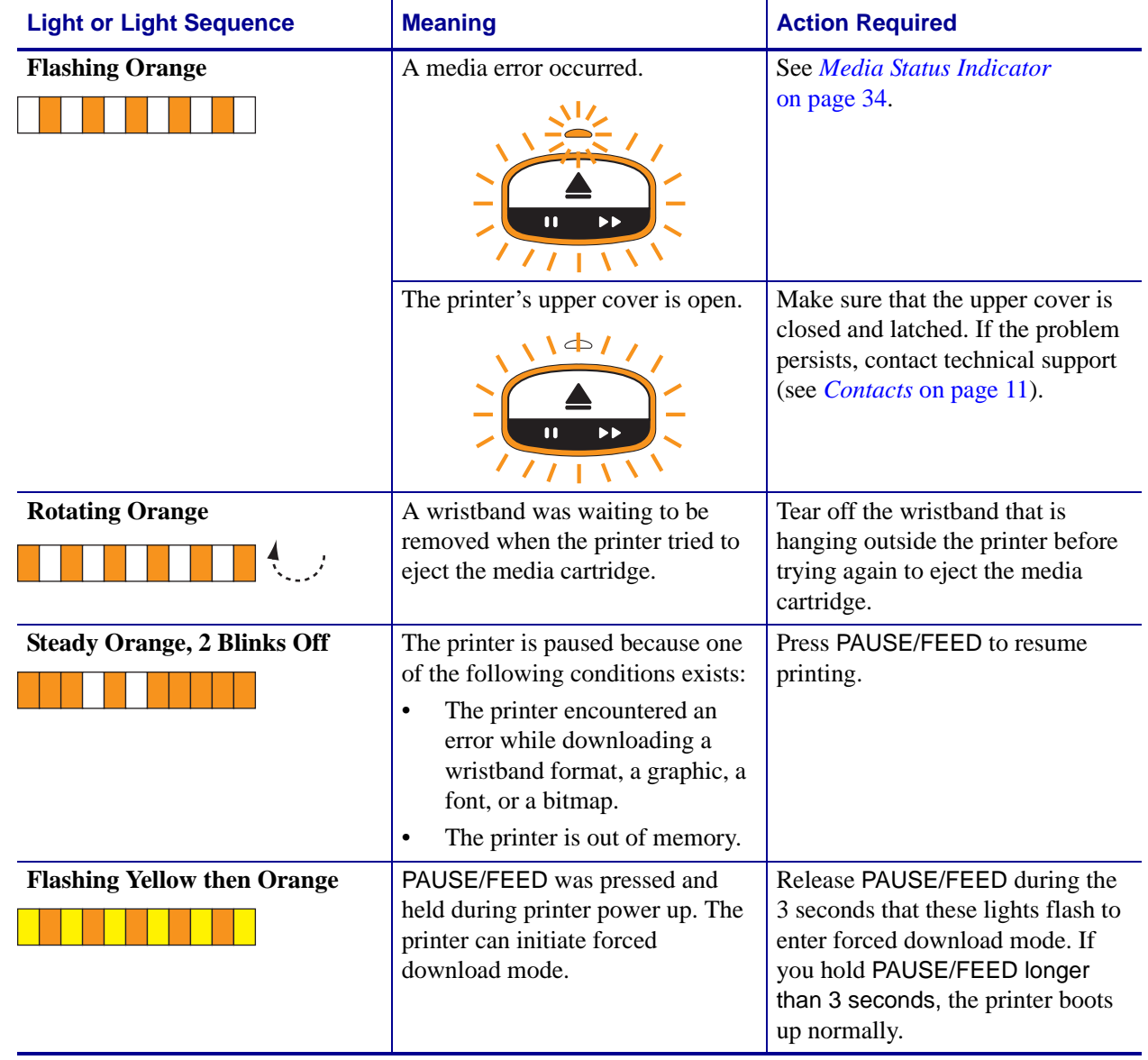

### **Table 6 • Lights and Light Sequences for Alert and Error Conditions (Continued)**

# **Wireless Status Indicator**

[Table 7](#page-38-0) describes the meaning of the wireless status indicator lights. For more information about the wireless print server, see the *ZebraNet Wireless User Guide*. A copy of this manual is available at <http://www.zebra.com/manuals>or on the user CD that came with your printer.

<span id="page-38-0"></span>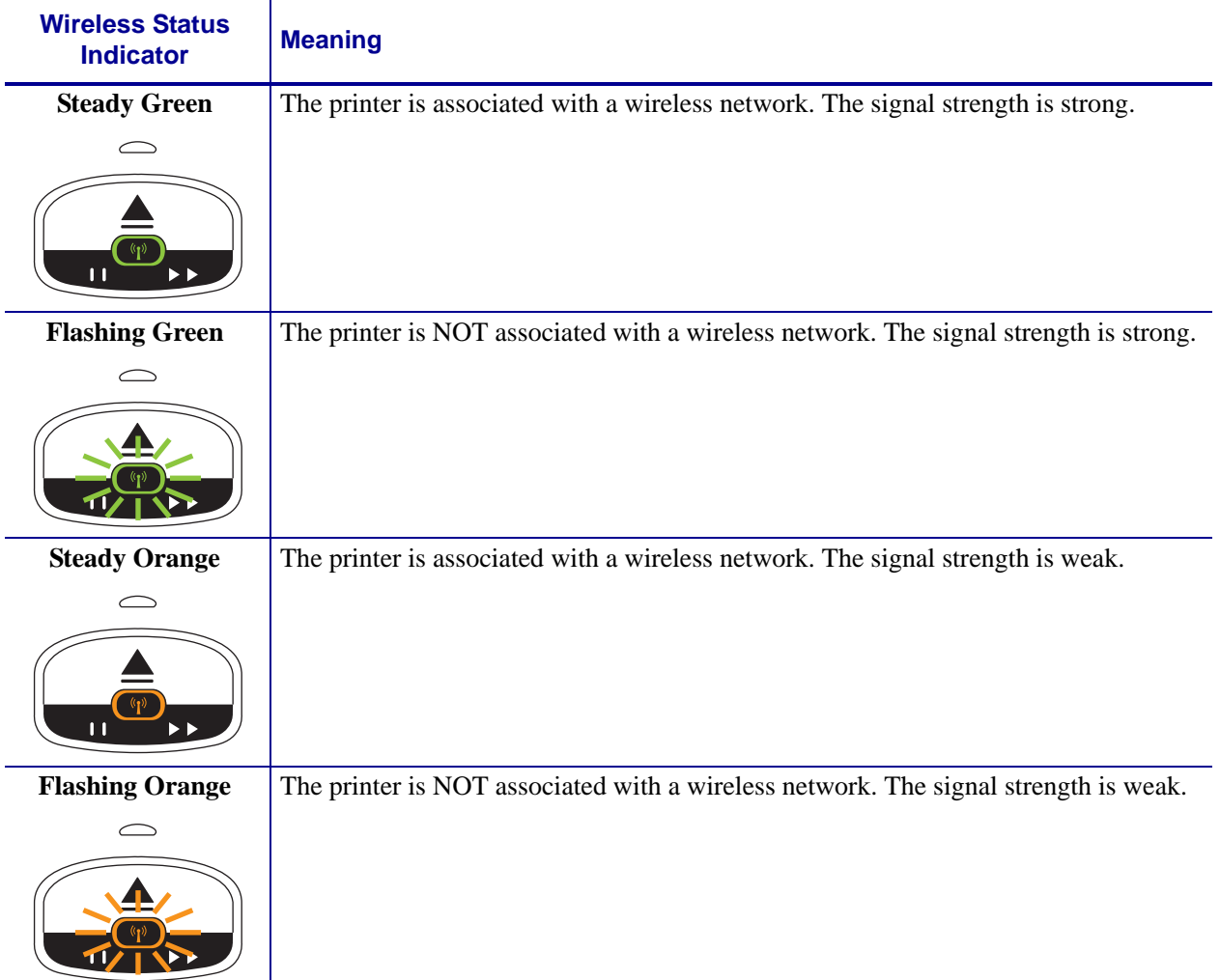

### **Table 7 • Wireless Status Indicator Lights**

# **Miscellaneous Troubleshooting**

[Table 8](#page-39-0) lists troubleshooting situations that are not necessarily shown by the status indicators.

<span id="page-39-0"></span>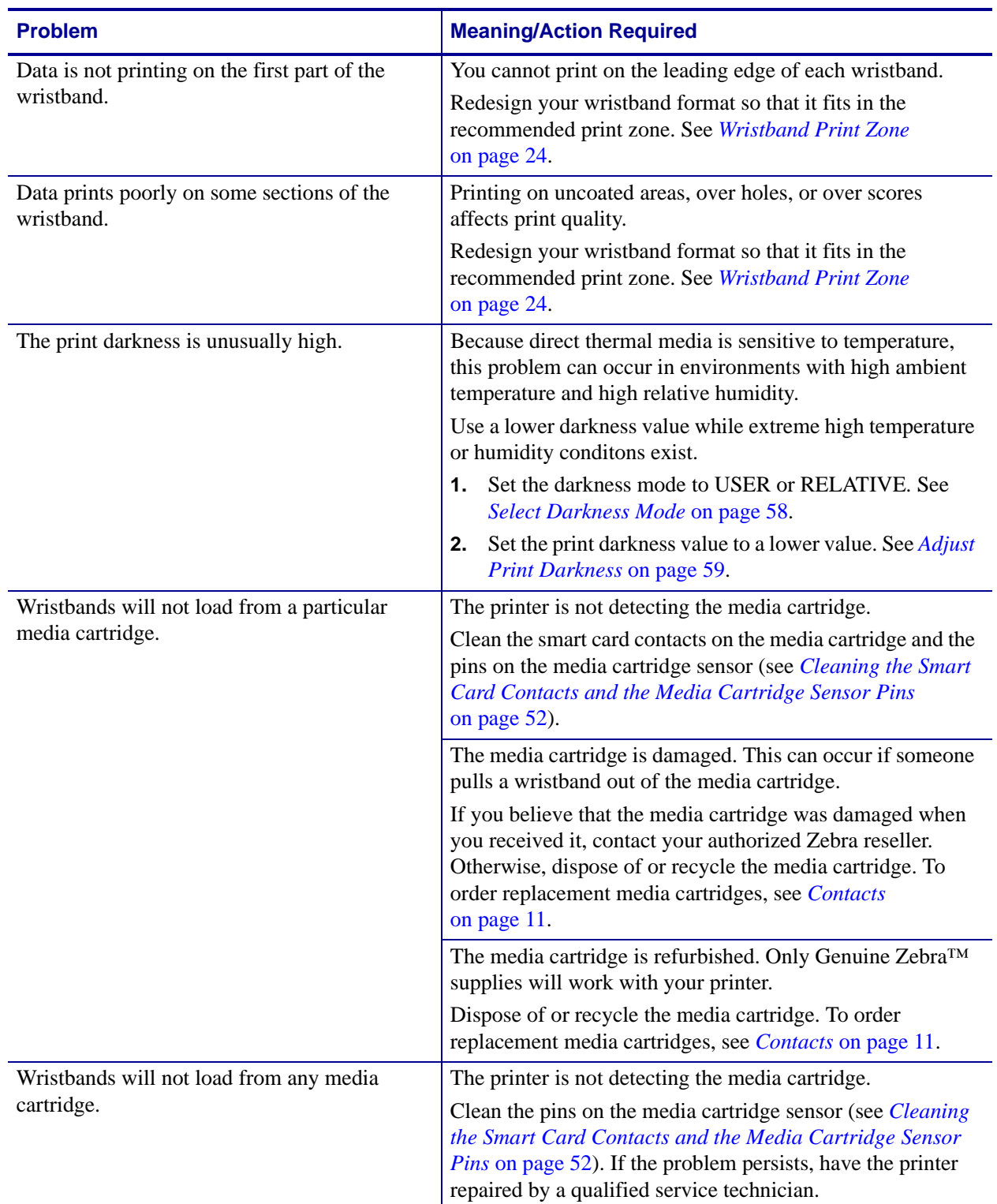

### **Table 8 • Miscellaneous Troubleshooting**

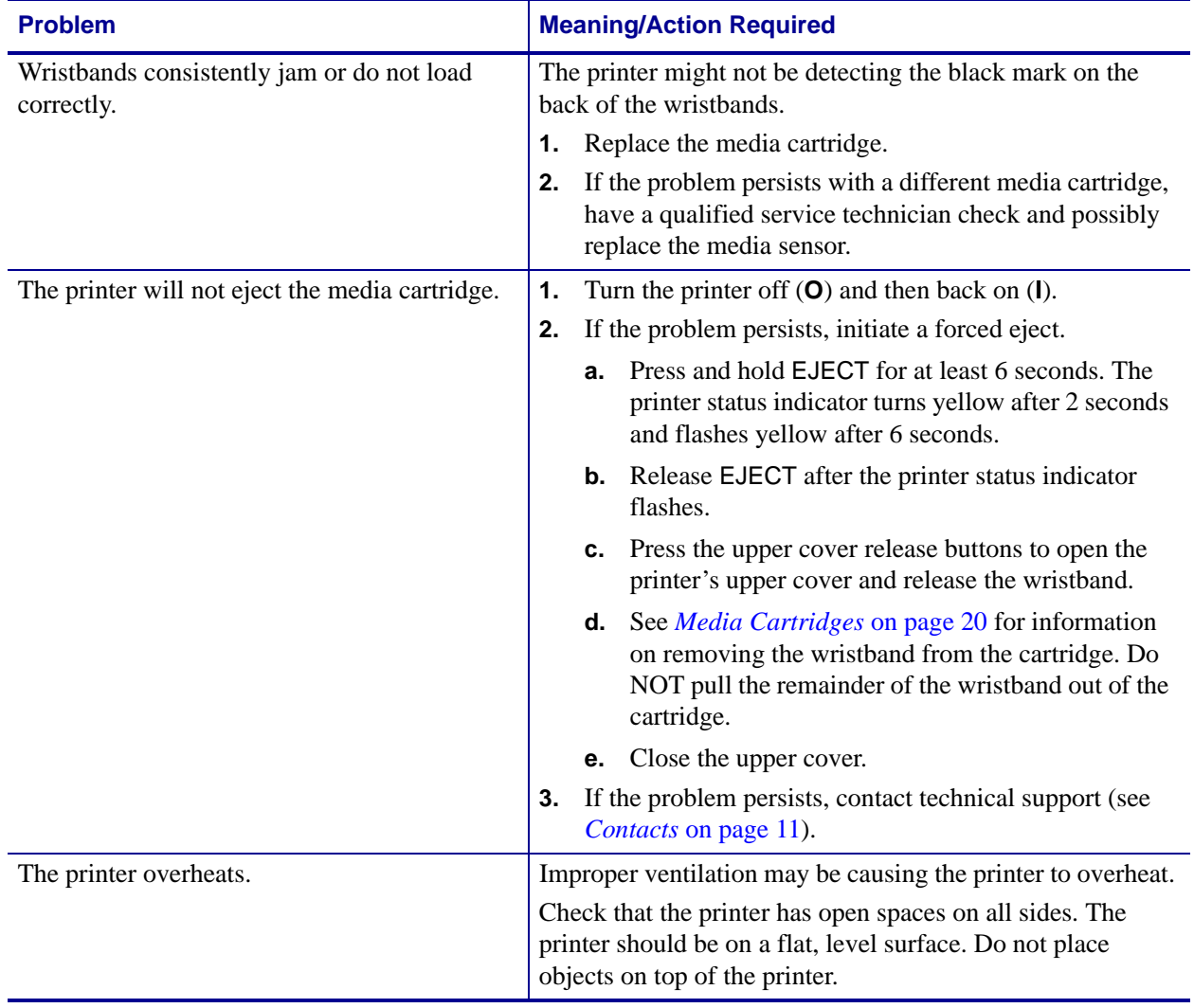

### **Table 8 • Miscellaneous Troubleshooting (Continued)**

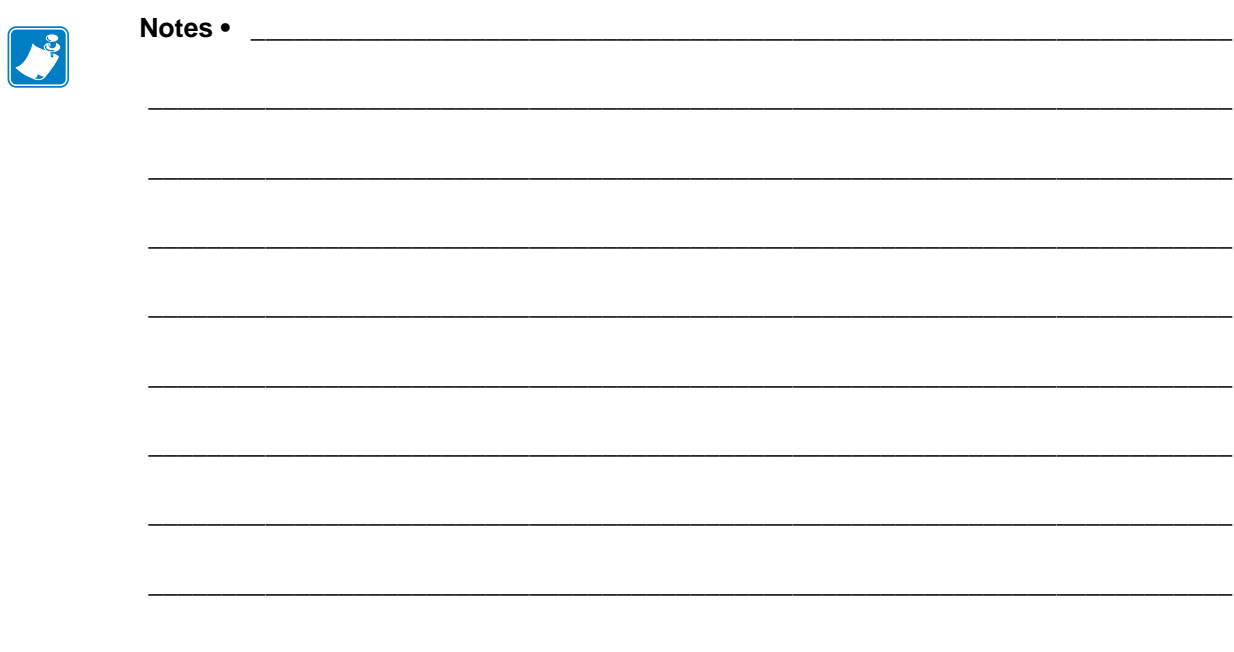

# Routine Maintenance

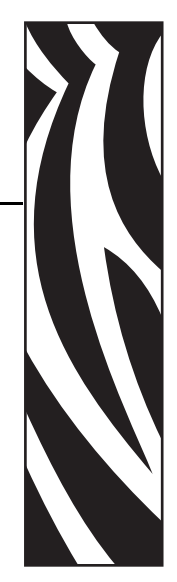

4

This section includes routine cleaning procedures and recycling information.

### **Contents**

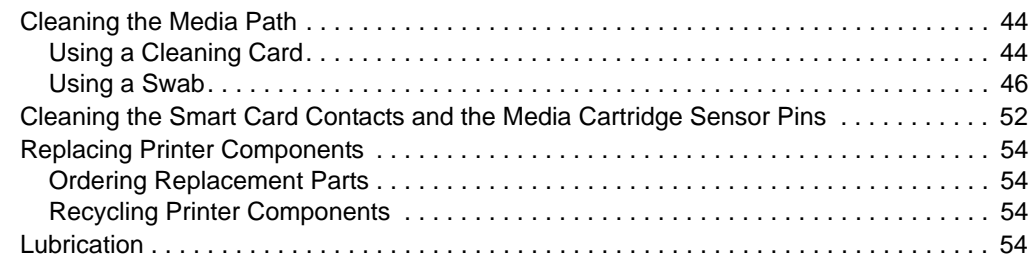

# <span id="page-43-0"></span>**Cleaning the Media Path**

For best results, clean the media path after each cartridge of media. You can clean the media path using a cleaning card or using a swab.

## <span id="page-43-1"></span>**Using a Cleaning Card**

For cleaning cards, order part number 61332M. For ordering information, see *[Contacts](#page-10-0)* [on page 11.](#page-10-0)

#### **To clean the media path using a cleaning card, complete these steps:**

- **1.** Press EJECT, and then remove the media cartridge from the printer.
- **2.** Turn off (**O**) the printer power.
- **3.** Remove the cleaning card from its packaging.
- **4.** Press both upper cover release buttons simultaneously.

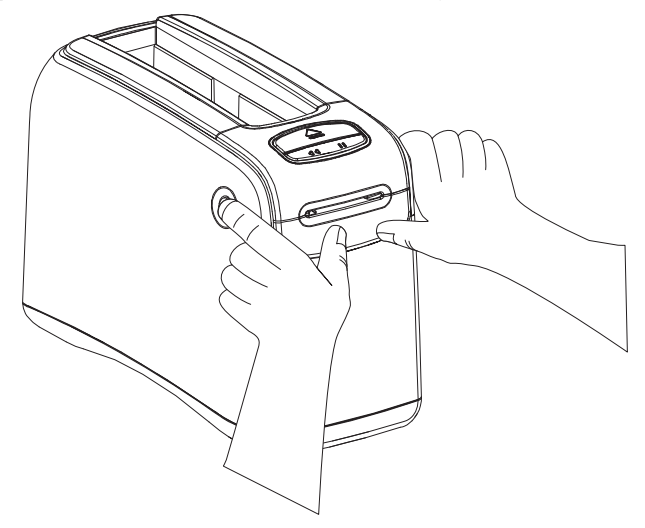

The upper cover springs partially open.

**5.** Insert the cleaning card into the media chute as shown until 1/4 in. (6 mm) is visible from the front of the printer.

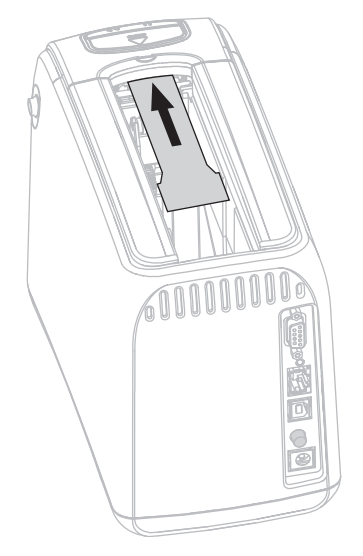

- **6.** Close the upper cover.
- **7.** Press and hold EJECT.
- **8.** Turn on (**I**) the printer power.
- **9.** Hold EJECT for approximately 15 seconds while the printer powers up and performs a self-test.
- **10.** Release EJECT when the cleaning card begins moving.

The printer uses the cleaning card to clean the media path.

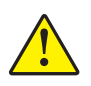

**11. Caution •** The cleaning card contains isopropyl alcohol, a flammable material. After use, discard according to your local regulations.

Cleaning is complete when the card stops moving and returns to its original position. When cleaning is completed, remove and dispose of the cleaning card.

**12.** Reinsert the media cartridge.

# <span id="page-45-0"></span>**Using a Swab**

Use the swab from a Preventive Maintenance Kit (part number 47362) or a clean swab dipped in a solution of isopropyl alcohol (minimum 90%) and deionized water (maximum 10%).

**Caution •** Remove all rings, watches, hanging necklaces, identification badges, or other metallic objects that could touch the printhead or drop into the media cartridge slot.

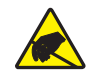

**Caution •** Before proceeding, discharge any built-up static electricity by touching the printer's metal back plate near its power switch or by using an anti-static wriststrap and mat.

#### **To clean the media path using a swab, complete these steps:**

- **1.** Press the Eject button, and remove the media cartridge from the printer.
- **2.** Turn off (**O**) the printer power.
- **3.** Press both upper cover release buttons simultaneously.

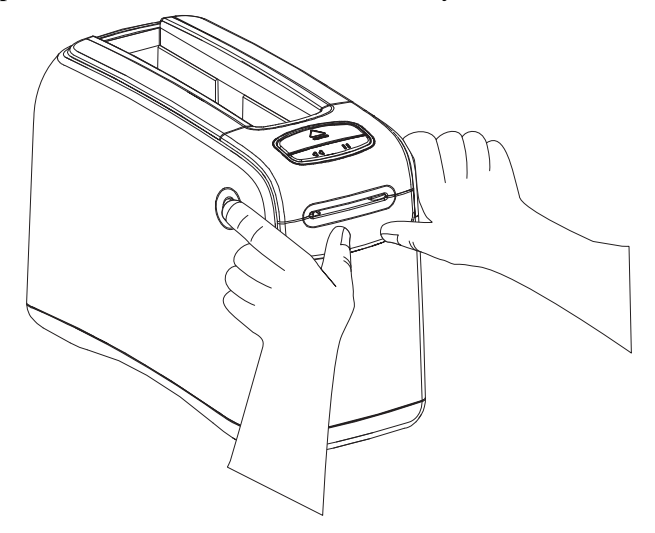

The upper cover springs partially open.

**4.** Rotate the upper cover up and back.

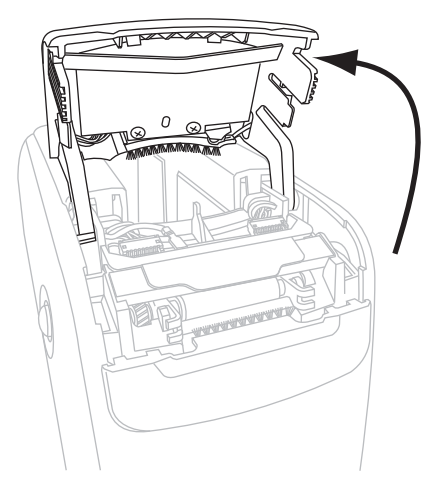

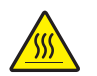

**5. Caution •** The printhead may be hot and could cause severe burns. Allow the printhead to cool.

Grasp the metal lever plate on the printhead assembly and rotate the assembly upward to expose the printhead elements.

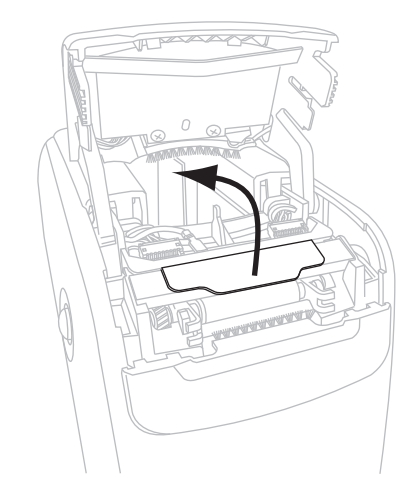

- **6.** Clean the printhead elements.
	- **a.** Using the swab from the Preventive Maintenance Kit or a swab dipped in the alcohol solution, wipe along the brown strip on the printhead assembly from end to end.

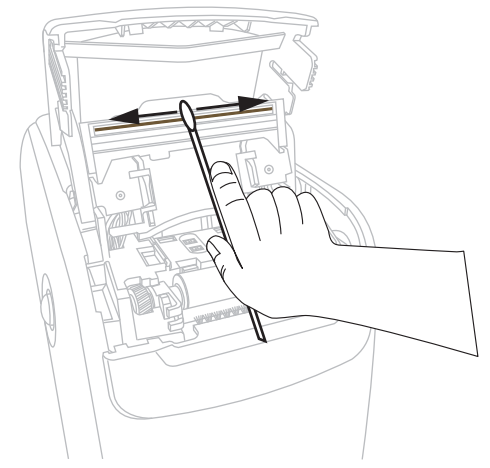

- **b.** Allow the solution to evaporate.
- **7.** Clean the media guide surfaces.
	- **a.** Using the swab, wipe the media chute surfaces.

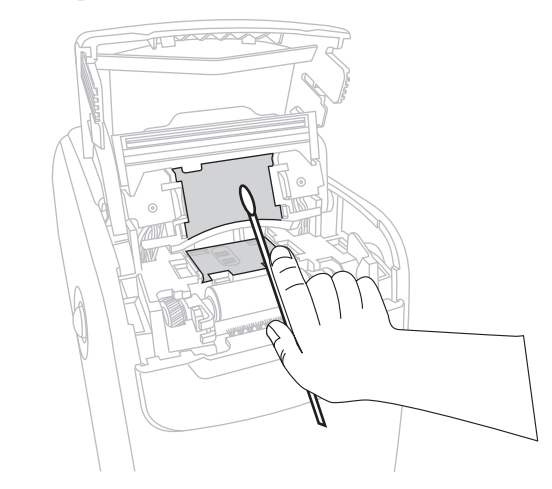

**b.** Allow the solution to evaporate.

**8.** Rotate the two side clips on the platen roller upward.

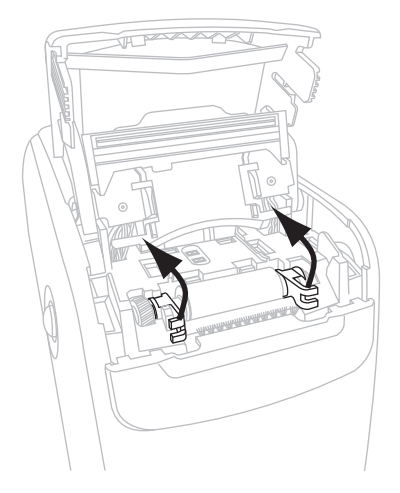

**9.** Remove the platen roller from the printer.

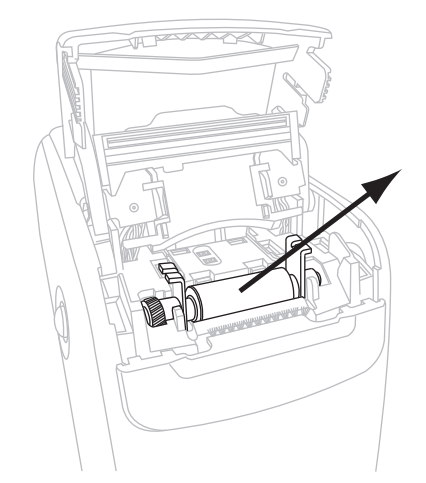

- **10.** Clean the platen roller.
	- **a.** Using the swab, thoroughly clean the platen roller.

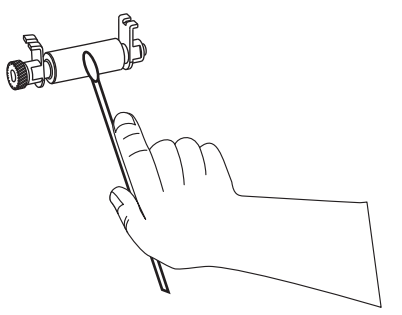

**b.** Allow the solution to evaporate.

**11.** Place the platen roller back into its place in the printer.

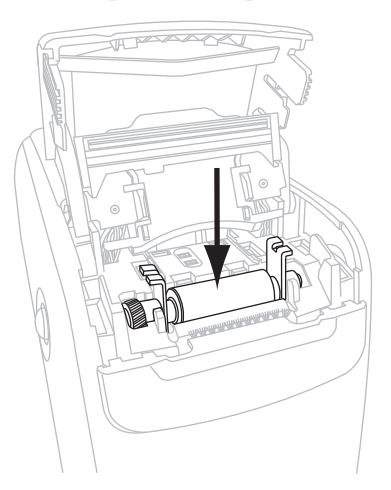

**12.** Secure the platen roller by rotating the two side clips back into place.

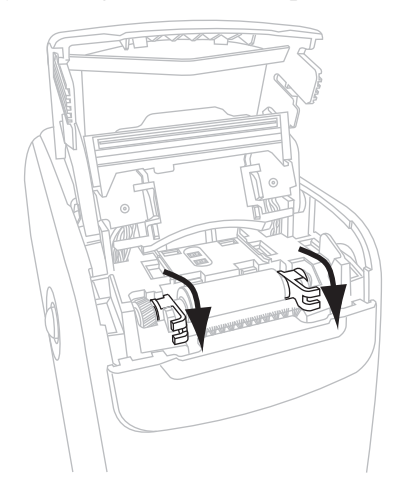

**13.** Align the snap tabs on the bottom of the media chute with the slots in the printer chassis.

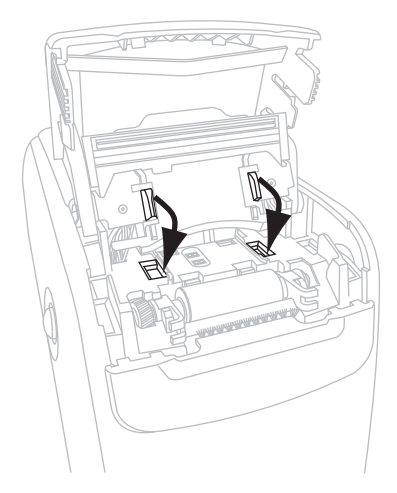

**14.** Press down on the metal lever plate to snap the printhead assembly back into place.

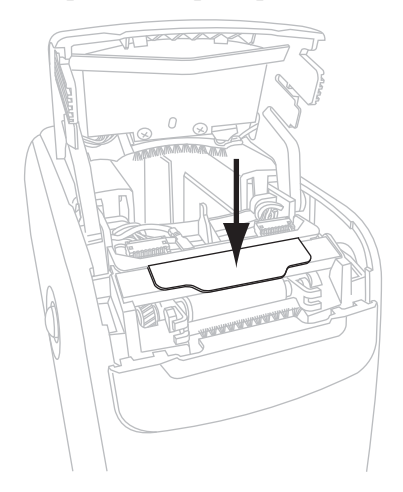

**15.** Close the upper cover.

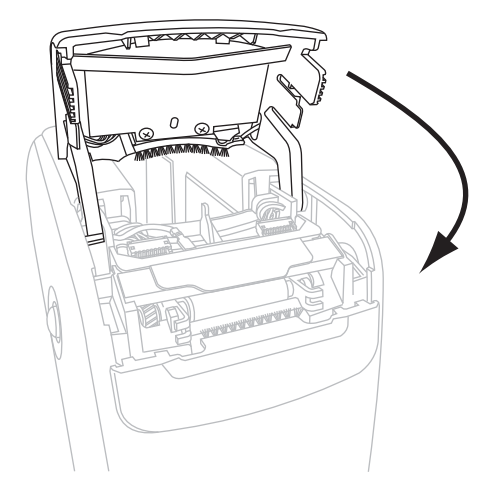

- **16.** Turn on (**I**) the printer power.
- **17.** Reinsert the media cartridge.
- **18.** Discard the used swab.

# <span id="page-51-1"></span><span id="page-51-0"></span>**Cleaning the Smart Card Contacts and the Media Cartridge Sensor Pins**

After every five media cartridges, clean the media cartridge sensor pins to ensure that they make good contact with the smart card contacts on the media cartridge. If the printer will not detect a media cartridge, cleaning the media cartridge sensor pins and the smart card contacts on the cartridge may correct the problem. Use the swab from a Preventive Maintenance Kit (part number 47362) or a clean swab dipped in a solution of isopropyl alcohol (minimum 90%) and deionized water (maximum 10%).

**Caution •** Remove all rings, watches, hanging necklaces, identification badges, or other metallic objects that could touch the printhead or drop into the media cartridge slot.

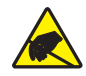

**Caution •** Before proceeding, discharge any built-up static electricity by touching the printer's metal back plate near its power switch or by using an anti-static wriststrap and mat.

#### **To clean the smart card contacts and the media cartridge sensor pins, complete these steps:**

- **1.** Press the Eject button, and remove the media cartridge from the printer.
- **2.** Turn off (**O**) the printer power.
- **3.** Disconnect the low-power D/C cord from the D/C power connector on the back of the printer.
- **4.** Using the swab from the Preventive Maintenance Kit or a swab dipped in the alcohol solution, clean the gold smart card contacts on the back of the media cartridge. Allow the solution to evaporate.

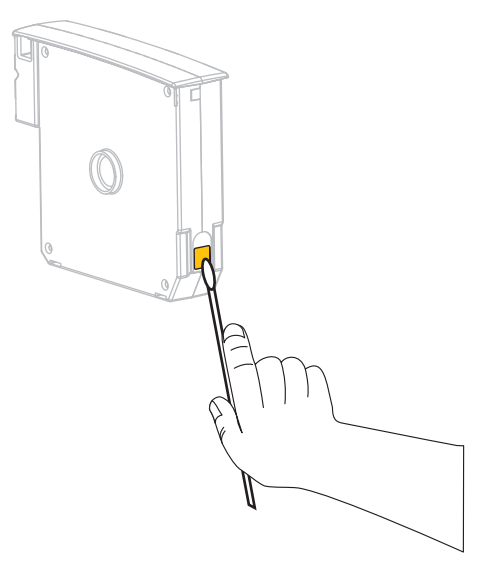

**5. Caution •** Use only vertical strokes to clean the media cartridge sensor pins. Using horizontal strokes could damage the pins.

Clean the media cartridge sensor pins.

**a.** Using the swab and vertical strokes, clean the gold media cartridge sensor pins, which are visible at the back of the media cartridge slot.

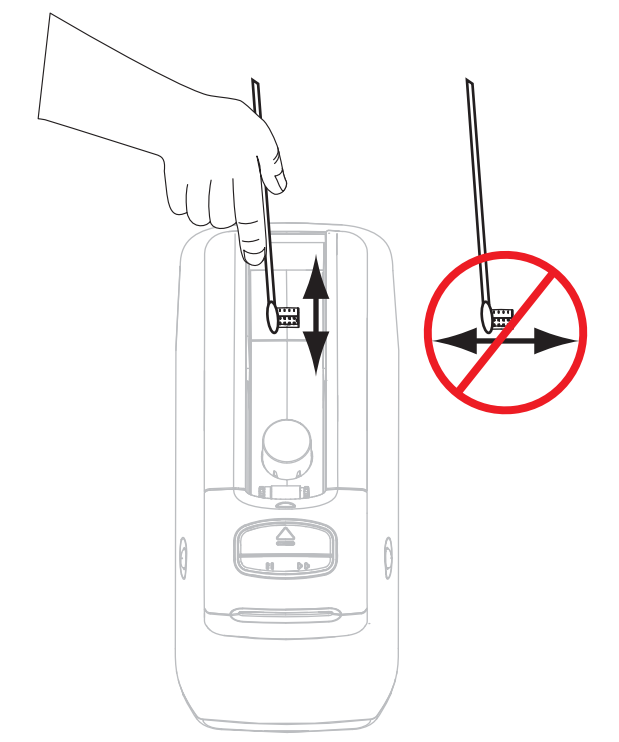

- **b.** Allow the solution to evaporate.
- **6.** Insert the low-power D/C cord into the D/C power connector on the back of the printer.
- **7.** Turn on (**I**) the printer power.
- **8.** Reinsert the media cartridge.
- **9.** Discard the used swab.

# <span id="page-53-0"></span>**Replacing Printer Components**

Some printer components, such as the printhead and platen roller, may wear out over time and can be replaced easily. Regular cleaning may extend the life of some of these components.

### <span id="page-53-2"></span>**Ordering Replacement Parts**

For optimal printing quality and proper printer performance across our product line, Zebra strongly recommends the use of Genuine Zebra<sup>™</sup> supplies as part of the total solution.

Contact your authorized Zebra reseller for part ordering information, or see *[Contacts](#page-10-0)* [on page 11](#page-10-0) for contact addresses and telephone numbers.

### <span id="page-53-3"></span>**Recycling Printer Components**

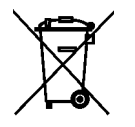

The majority of this printer's components are recyclable. Do not dispose of any printer components in unsorted municipal waste. Please recycle the printer components according to your local standards. For more information, see<http://www.zebra.com/environment>.

# <span id="page-53-1"></span>**Lubrication**

No lubrication is needed for this printer.

**Caution •** Some commercially available lubricants will damage the finish and the mechanical parts if used on this printer.

# Advanced User Information

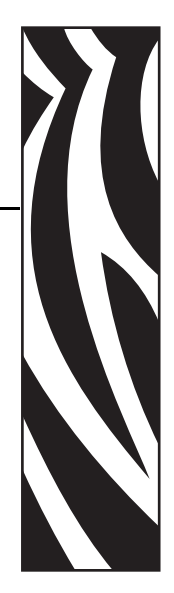

5

This section contains information and instructions that are intended only for advanced users or service technicians.

### **Contents**

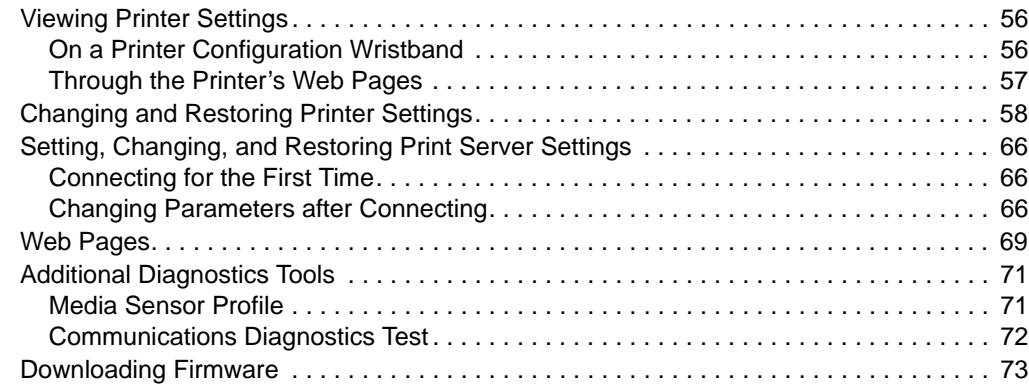

# <span id="page-55-0"></span>**Viewing Printer Settings**

The printer configuration wristband provides some basic information about the printer, particularly about the connectivity settings. If your printer has an active Ethernet wired or wireless connection, you can view all of the printer's settings through the printer's web pages.

### <span id="page-55-1"></span>**On a Printer Configuration Wristband**

<span id="page-55-2"></span>A printer configuration wristband ([Figure 12](#page-55-2)) shows the printer's connectivity settings and the wristband tear-off position. The IP ADDRESS and MAC ADDRESS fields will have values only if a wired or wireless print server is active. The USB COMM field shows if the printer is connected to a computer via the USB connector.

**Figure 12 • Sample Printer Configuration Wristband**

| PRINTER CONFIGURATION                                                                                                    |                                                                                |
|----------------------------------------------------------------------------------------------------|--------------------------------------------------------------------------------|
| +000<br>CONNECTED<br>$9600.8. N.2. X. N.$ $\sim$ . $\sim$ .<br>ZV54.16.0Z <-<br>000.000.000.000<br>000000000000<br>FIRMWARE IN THIS PRINTER IS COPYRIGHTED | TEAR OFF<br>USB COMM.<br>SERIAL COMM.<br>FIRMUARE<br>IP ADDRESS<br>MAC ADDRESS |

#### **To print a printer configuration wristband, complete these steps:**

- **1.** Make sure that the printer is on (**I**) and ready to print.
- **2.** Press and hold PAUSE/FEED until the green lights turn off on the printer status indicator and the orange lights blink once.
- **3.** Release PAUSE/FEED.

A printer configuration wristband prints.

### <span id="page-56-0"></span>**Through the Printer's Web Pages**

The View Printer Configuration web page is shown in [Figure 13.](#page-56-1) You can access this page for your printer by clicking **View Printer Configuration** on the printer home page. For more information about the web pages, see *Web Pages* [on page 69.](#page-68-0)

### <span id="page-56-1"></span>**Figure 13 • View Printer Configuration Web Page (Printer Default Values Shown)**

#### **View Printer Configuration**

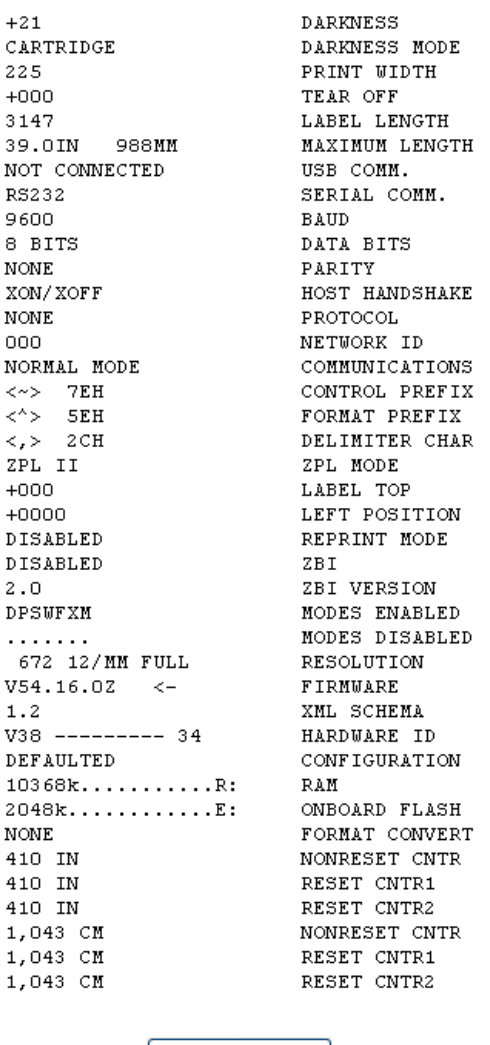

Print on Label

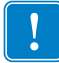

**Important •** If you select the Print on Label option, a printer configuration wristband prints (see [Figure 12 on page 56\)](#page-55-2).

# <span id="page-57-1"></span>**Changing and Restoring Printer Settings**

By default, the printer automatically adjusts the settings based on the type of media cartridge that you insert. You will not usually need to adjust these settings. If necessary, you can adjust the printer settings to obtain optimal print quality or to change connectivity parameters. You do this through Zebra Programming Language II (ZPL II) commands, Set/Get/Do (SGD) commands, or through the printer's web pages. The printer requires an active wired or wireless Ethernet connection for you to access the printer's web pages.

For the ZPL commands and SGD commands, see the *ZPL II Programming Guide*. A copy of this manual is available at <http://www.zebra.com/manuals>or on the user CD that came with your printer. For instructions on accessing the printer's web pages, see *Web Pages* [on page 69](#page-68-0).

[Table 9](#page-57-2) shows the printer parameters and what you can use to modify them.

<span id="page-57-2"></span>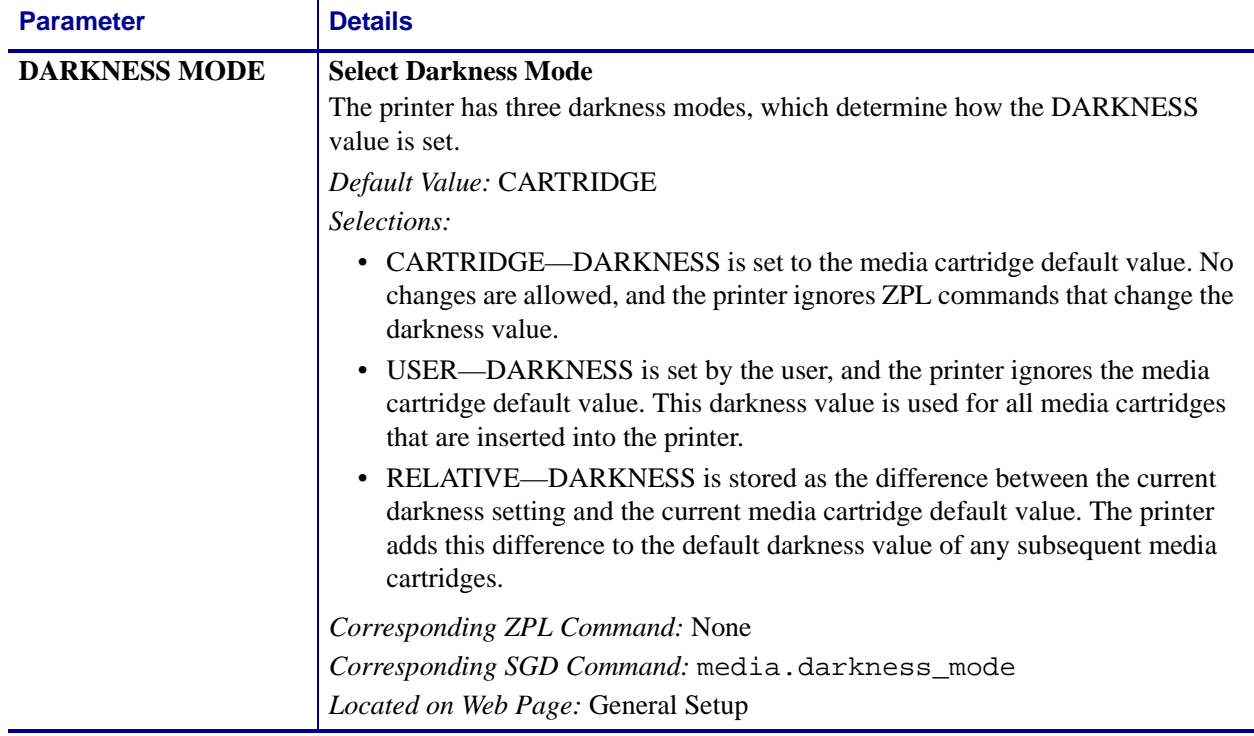

#### <span id="page-57-0"></span>**Table 9 • Printer Parameters**

<span id="page-58-0"></span>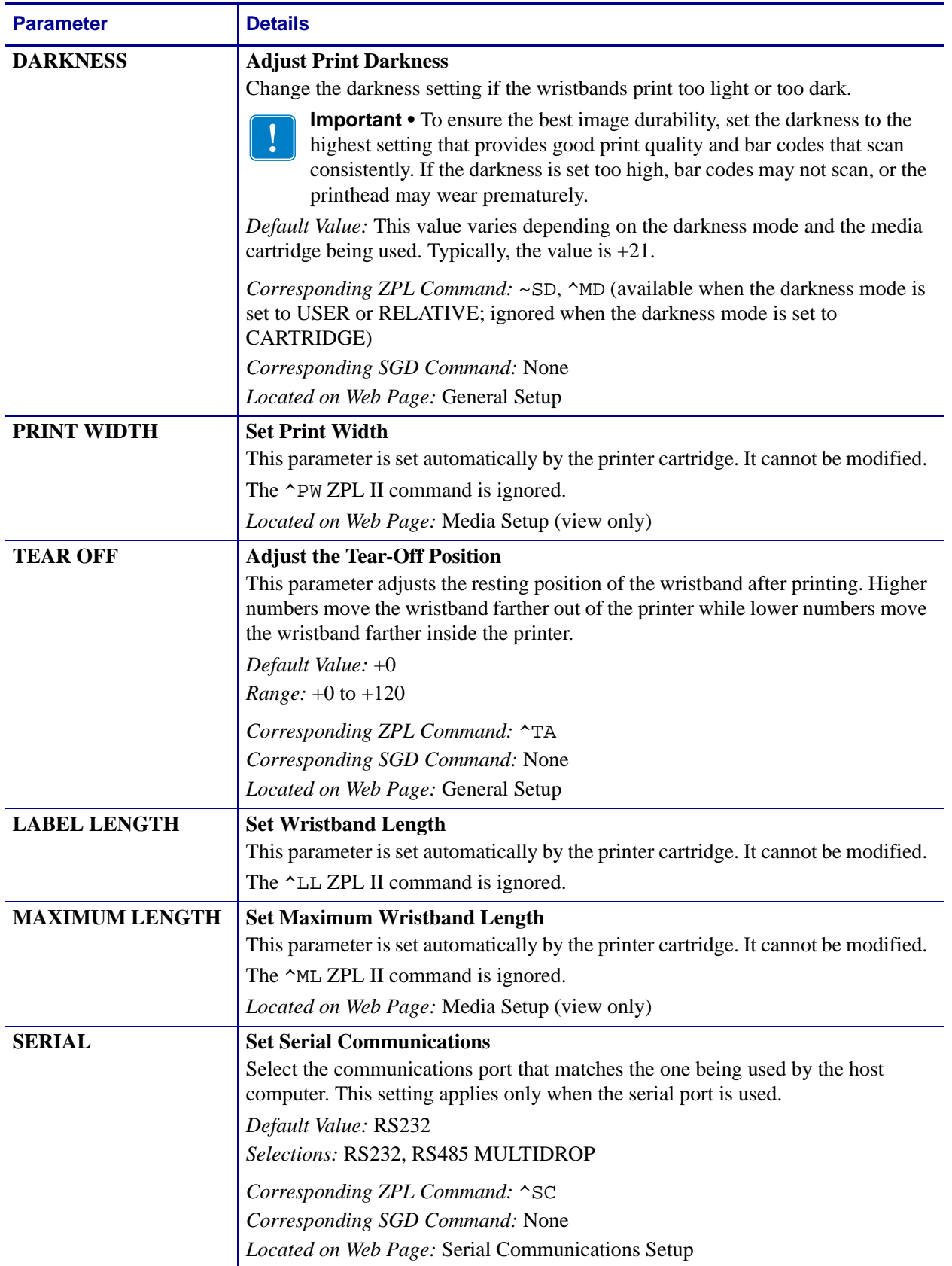

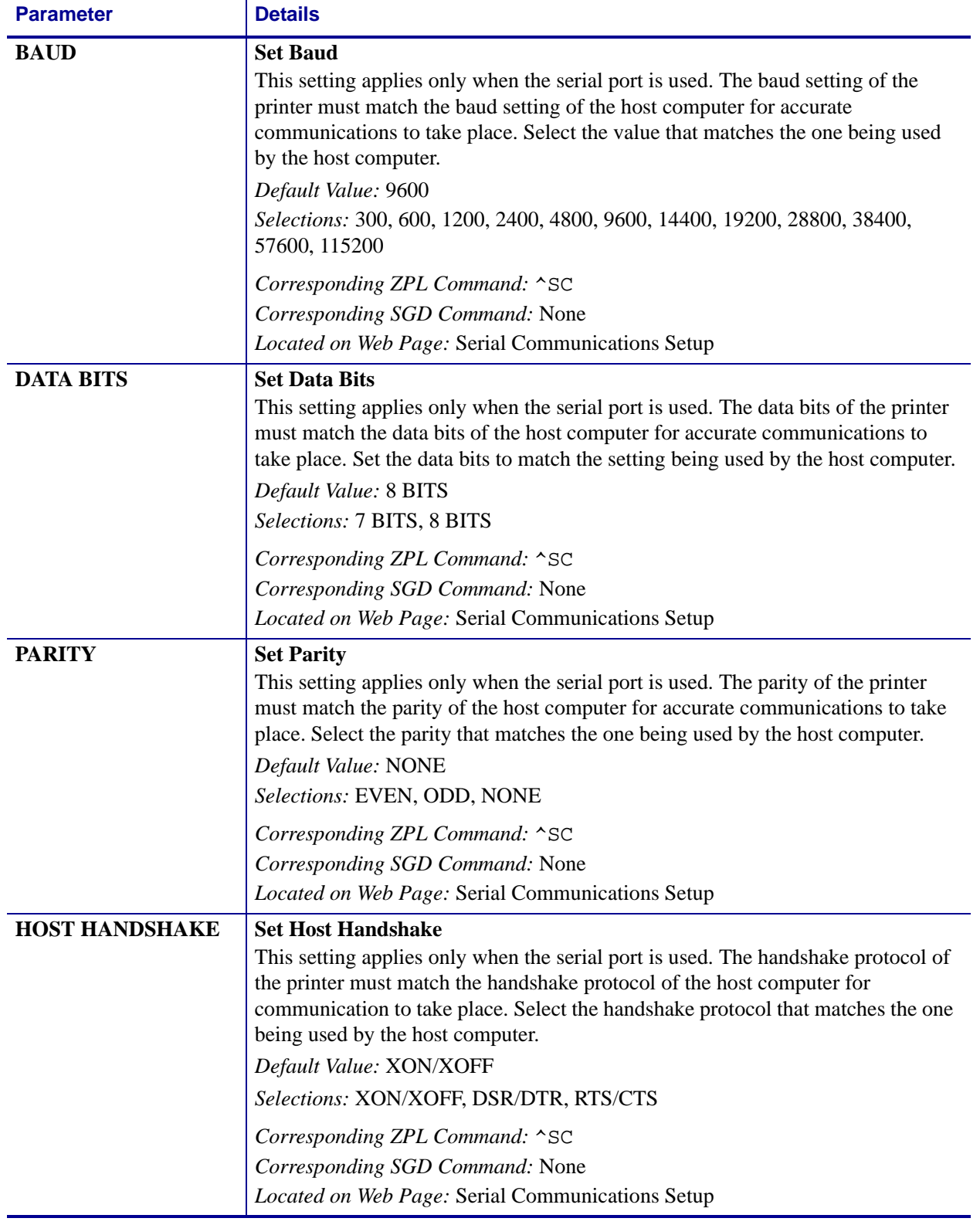

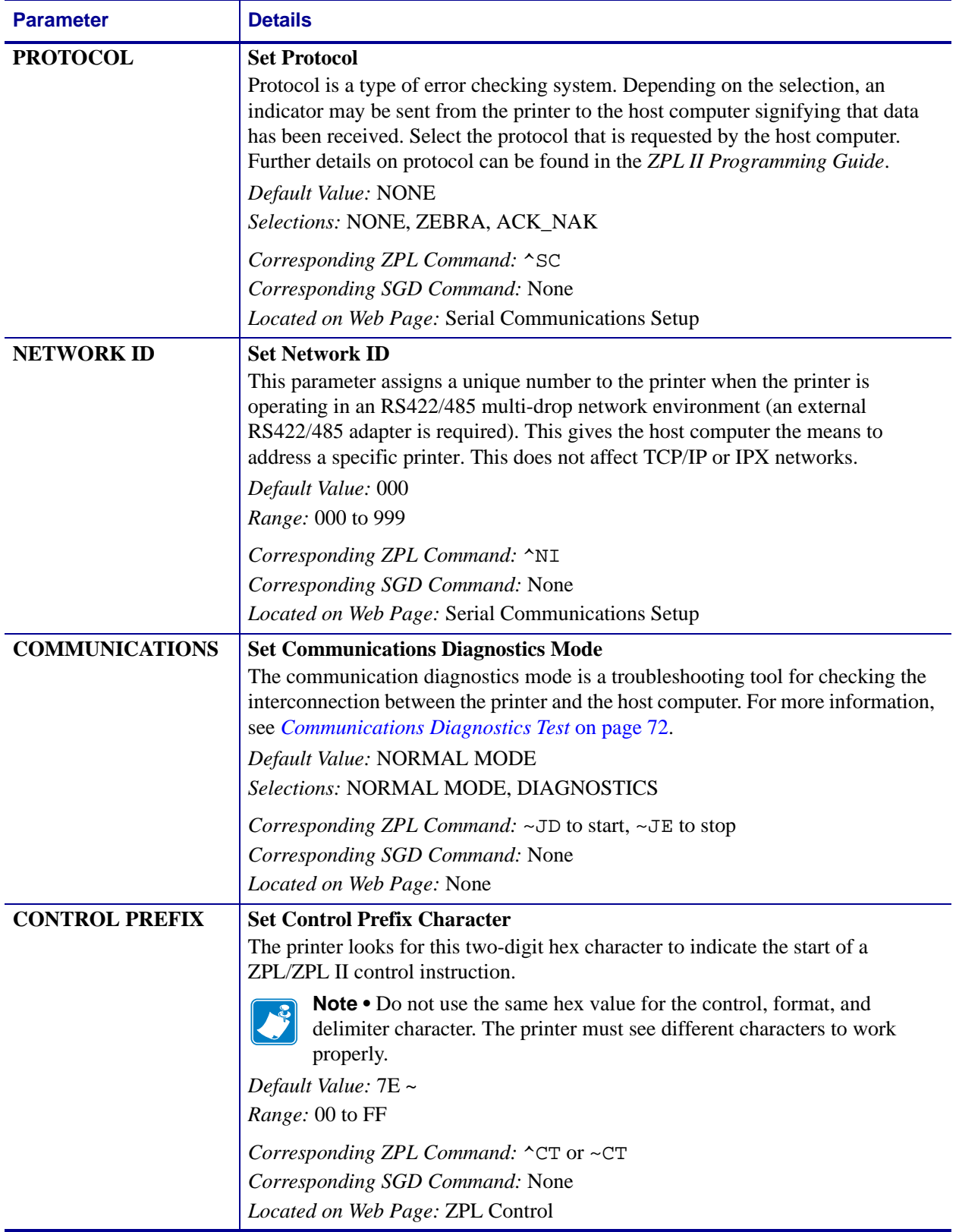

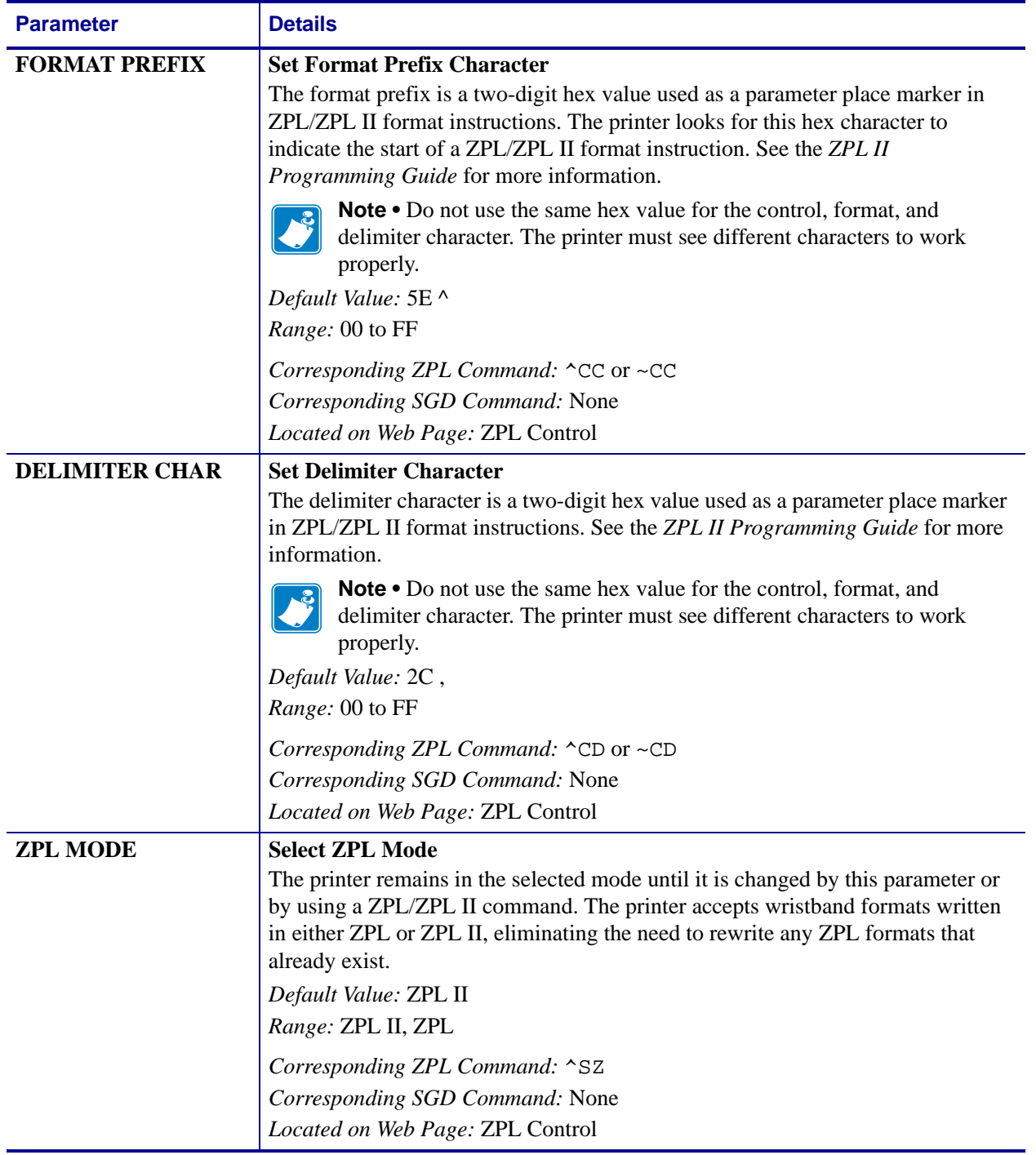

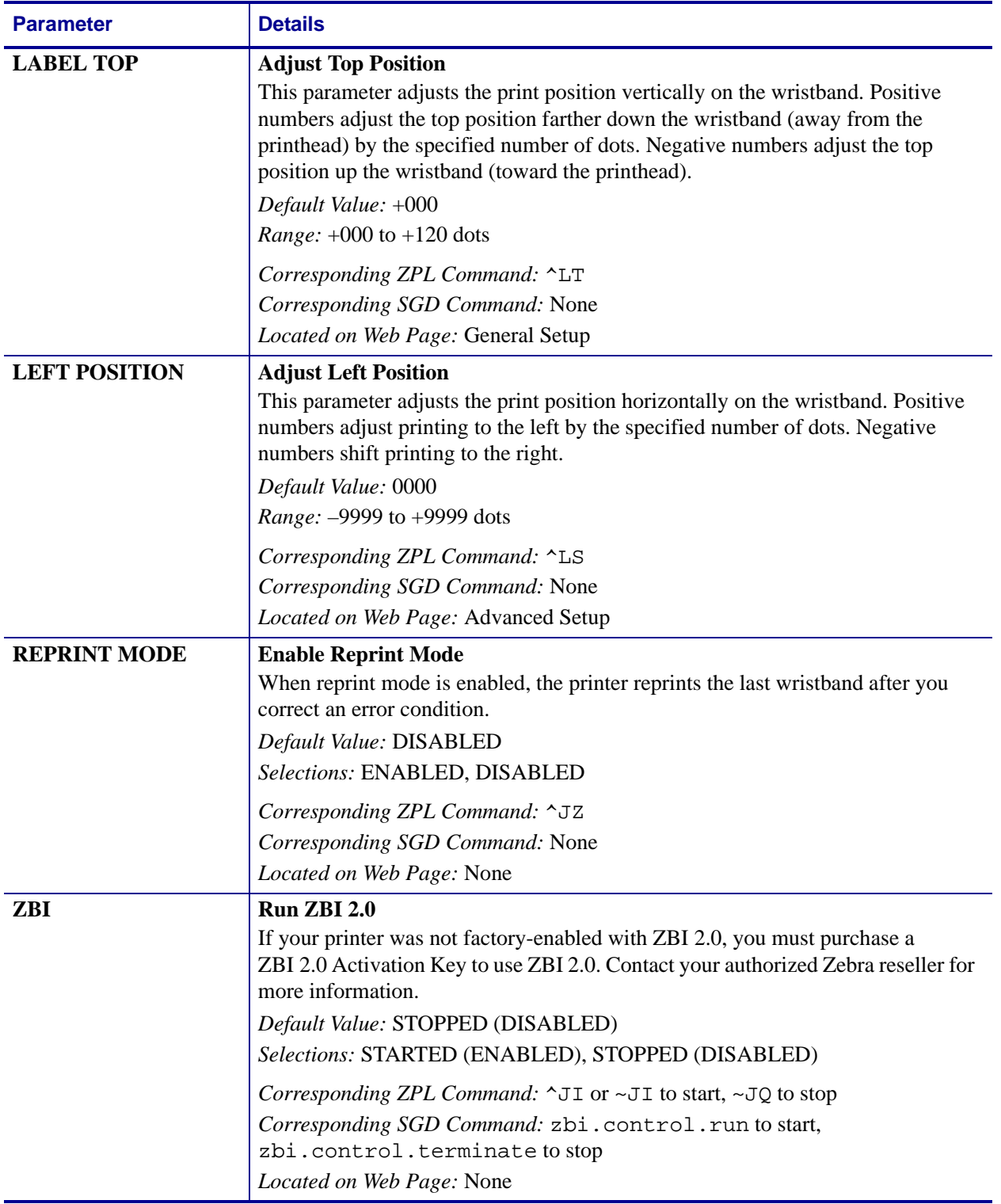

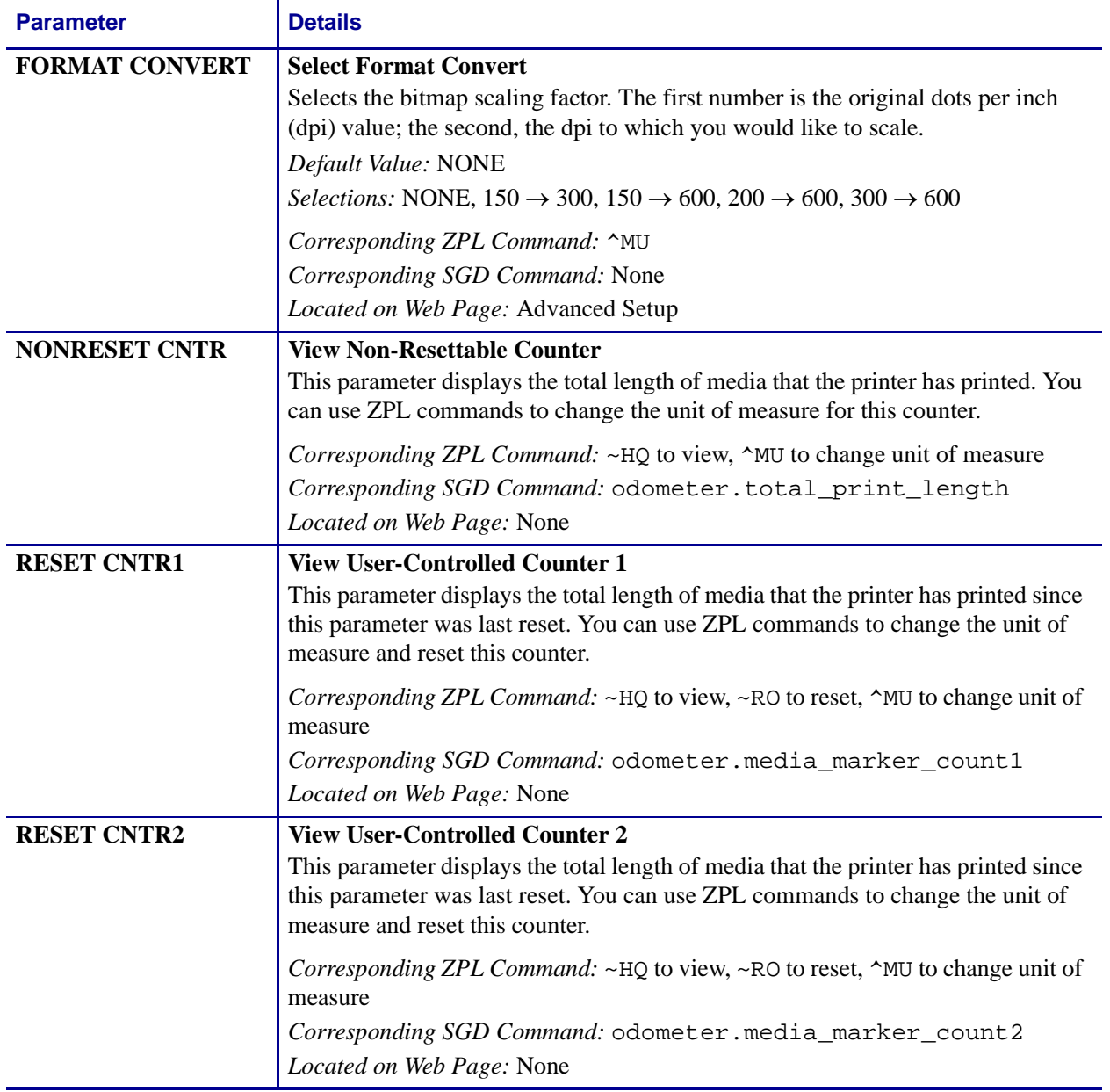

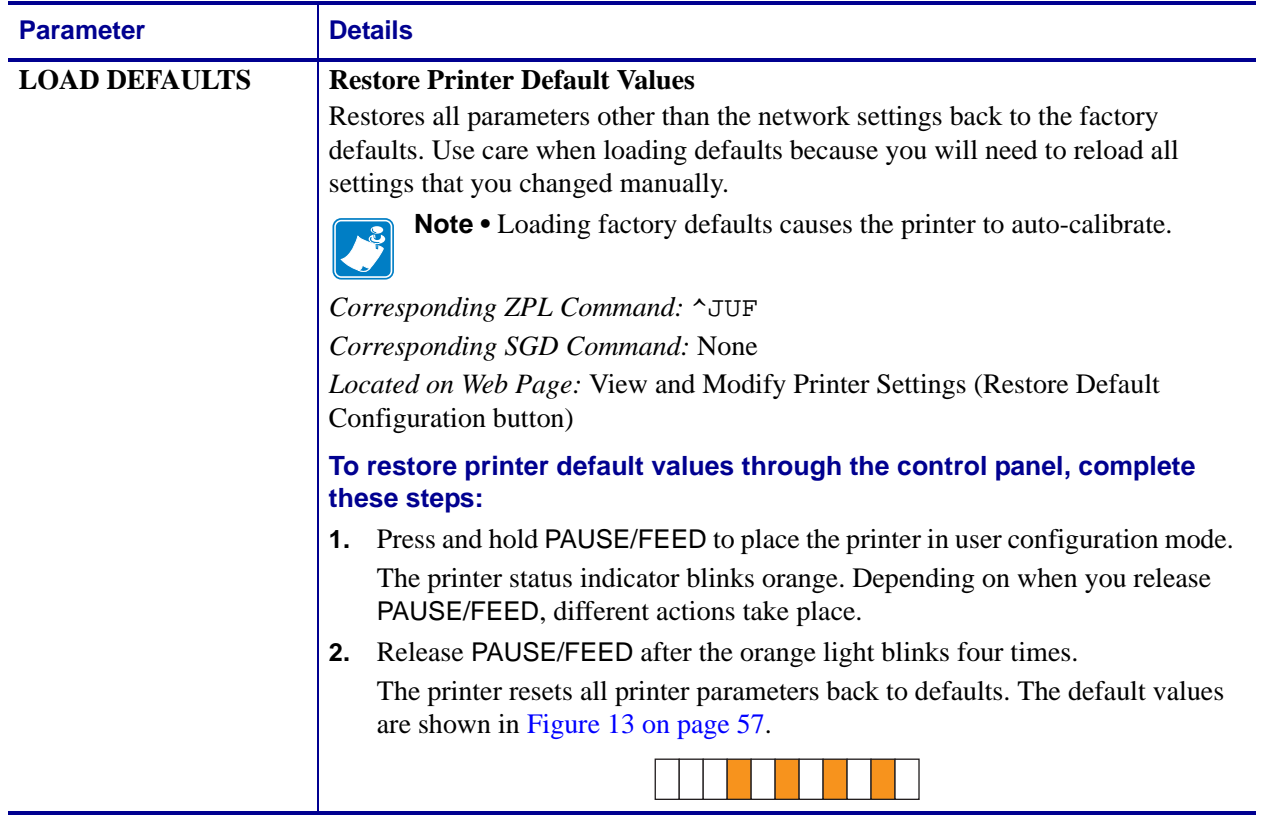

# <span id="page-65-0"></span>**Setting, Changing, and Restoring Print Server Settings**

Your printer may include an optional ZebraNet 10/100 Internal Print Server (wired Ethernet) or a ZebraNet Internal Wireless Plus Print Server (wireless Ethernet).

For additional information, refer to the manuals for your wired or wireless print server. Copies of the manuals are available at <http://www.zebra.com/manuals>or on the user CD that came with your printer. For instructions on accessing the printer's web pages, see *[Web Pages](#page-68-0)* [on page 69](#page-68-0).

### <span id="page-65-1"></span>**Connecting for the First Time**

**ZebraNet 10/100 Internal Print Server** To configure the 10/100 Internal Print Server, connect the printer to your Local Area Network (LAN) using an Ethernet cable. By default, the printer is set for dynamic IP resolution, so it should acquire an IP address. Print a printer configuration wristband to find the printer's IP address (see *[Viewing Printer Settings](#page-55-0)* [on page 56](#page-55-0)). If you need to change parameters before you can connect the first time, use the serial or USB port to send the appropriate ZPL or SGD commands.

**Zebranet Internal Wireless Print Server** See the *ZebraNet Wireless User Guide* for configuration instructions. Before you can connect your printer to your Wireless Local Area Network (WLAN) or view the printer's web pages, you need to set the printer's parameters to match your WLAN. Use the serial or USB port to send the appropriate instructions to the printer.

After the printer connects to your WLAN, you can access the printer's web pages to make changes to the settings. Print a printer configuration wristband to find the printer's IP address (see *[Viewing Printer Settings](#page-55-0)* on page 56).

### <span id="page-65-2"></span>**Changing Parameters after Connecting**

[Table 9](#page-57-2) shows basic print server parameters and what you can use to modify them. For all other print server parameters, refer to the manuals for your wired or wireless print server.

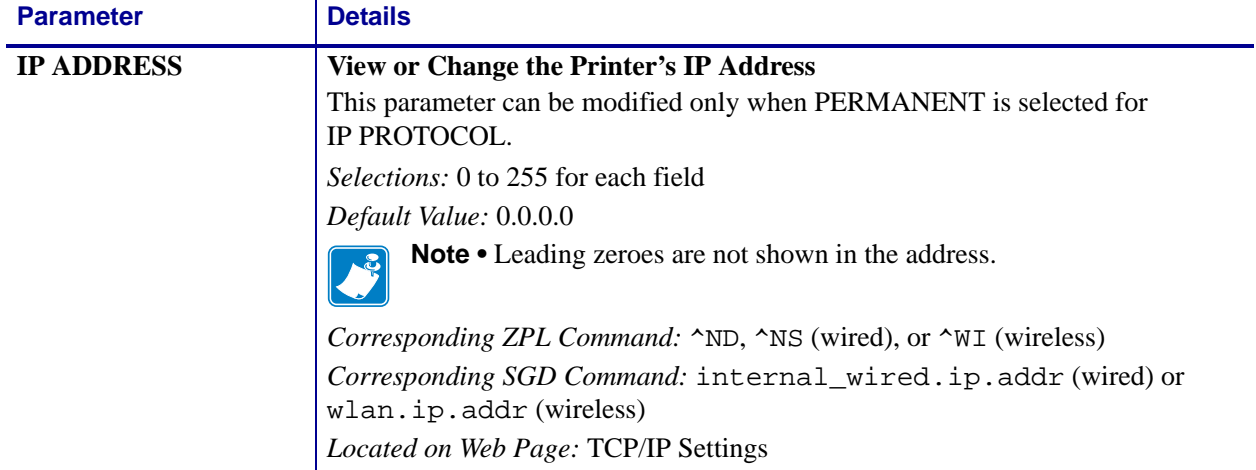

### **Table 10 • Print Server Parameters**

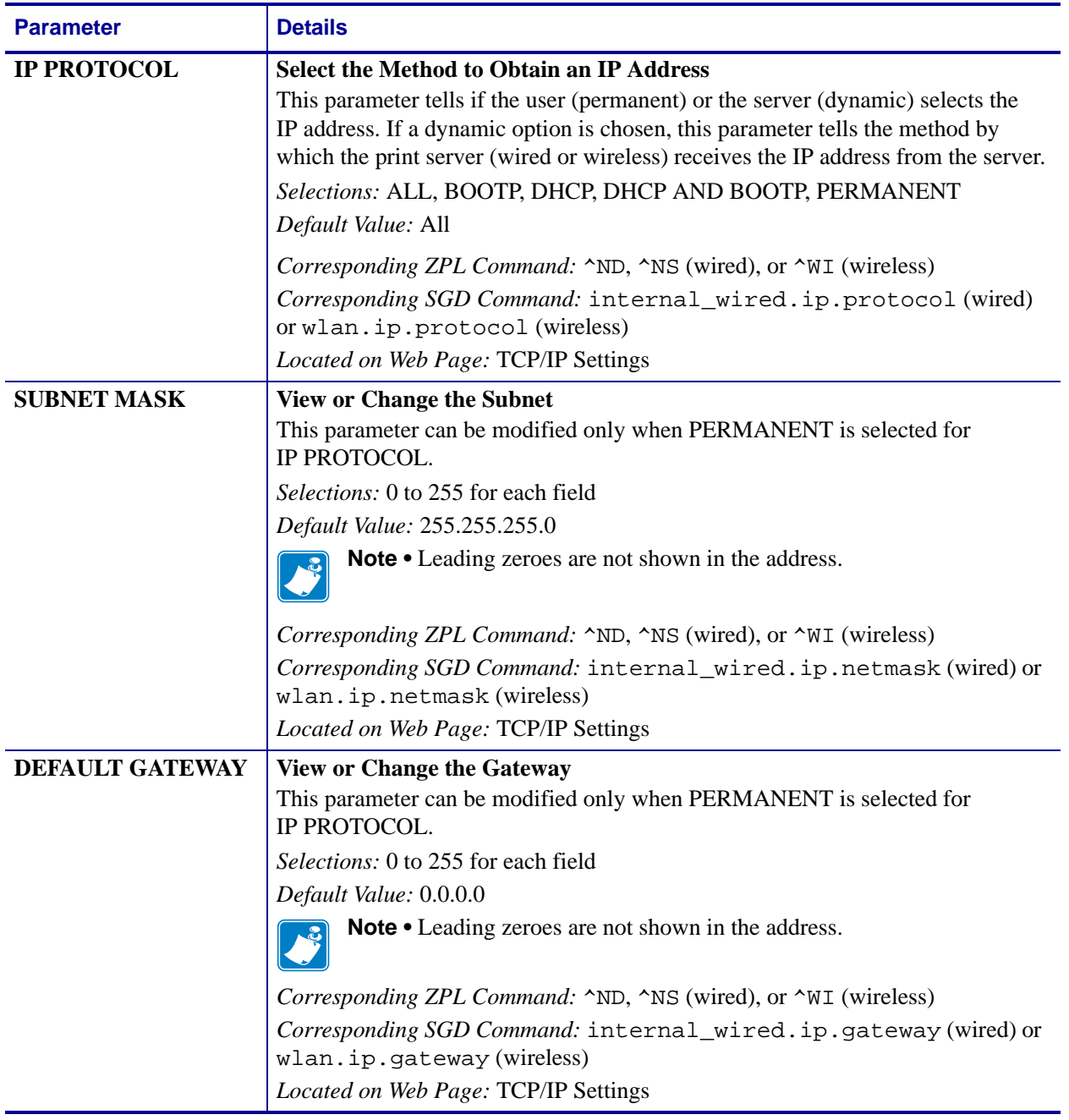

Setting, Changing, and Restoring Print Server Settings

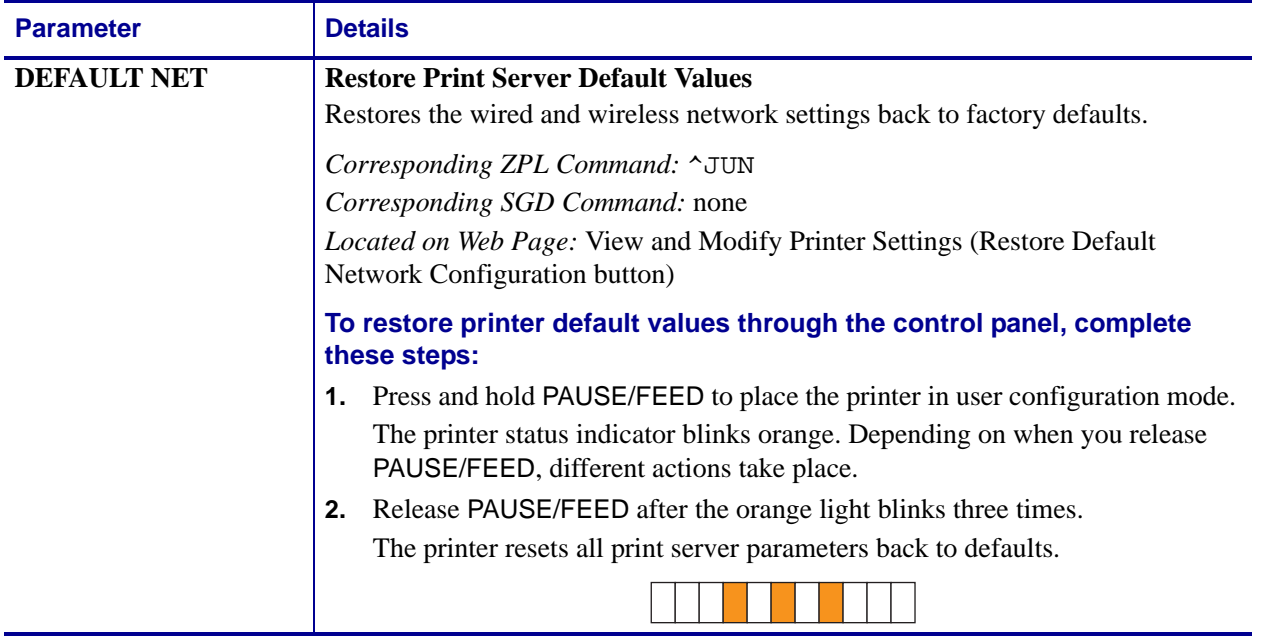

# <span id="page-68-0"></span>**Web Pages**

If your printer has an active Ethernet wired or wireless connection, you can view and modify the printer's settings through the printer's web pages. For additional information, refer to the manuals for your wired or wireless print server. Copies of the manuals are available at <http://www.zebra.com/manuals> or on the user CD that came with your printer.

<span id="page-68-1"></span>The printer home page is shown in [Figure 14.](#page-68-1)

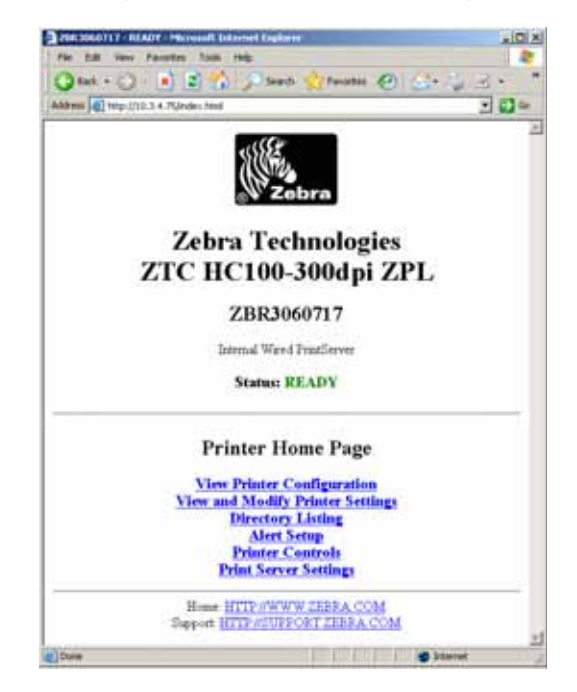

**Figure 14 • Printer Home Page**

### **To access printer settings through the web pages, complete these steps:**

- **1.** On the printer home page, click **View and Modify Printer Settings**. The printer prompts for a password.
- **2.** Enter the password for your printer. The default password is **1234**.
- **3.** Click **Submit Changes**.

The following statement appears:

**Access Granted. This IP Address now has admin access to the restricted printer pages. Please Click here to proceed**

**4.** Click on the statement.

The View and Modify Printer Settings page displays.

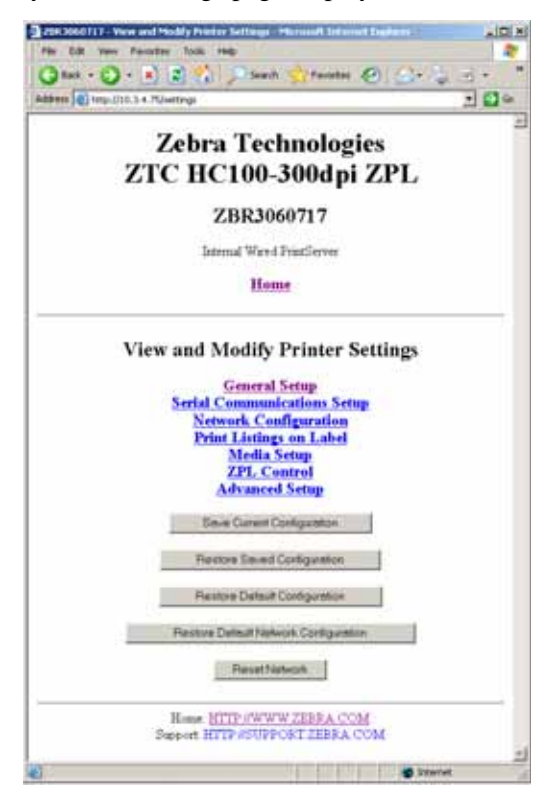

**5.** Modify the settings as needed.

For additional information, refer to the manuals for your wired or wireless print server. Copies of the manuals are available at<http://www.zebra.com/manuals>or on the user CD that came with your printer.

# <span id="page-70-0"></span>**Additional Diagnostics Tools**

The media sensor profile and the communications diagnostics test are available as diagnostic tools.

### <span id="page-70-1"></span>**Media Sensor Profile**

Use the media sensor profile to troubleshoot the following types of problems:

- If the media sensor experiences difficulty in determining where wristbands start and stop.
- If the media sensor incorrectly identifies a preprinted area on a wristband as the end of the wristband.

The media sensor readings are shown as peaks and flat areas on the media sensor profile [\(Figure 15](#page-70-2)). Two peaks appear when the sensors are operating properly, indicating that the sensors correctly detected the black mark on the back of the wristband. A media sensor profile prints on two wristbands.

#### **Figure 15 • Media Sensor Profile**

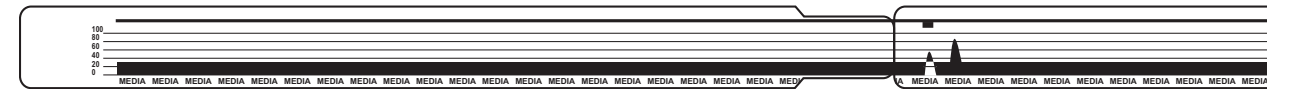

#### <span id="page-70-2"></span>**To print a media sensor profile, complete these steps:**

- **1.** Make sure that the printer is on (**I**) and ready to print.
- **2.** Press and hold PAUSE/FEED until the green lights turn off on the printer status indicator and the orange lights blink once. Continue holding PAUSE/FEED until the orange lights blink twice.

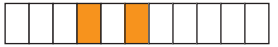

**3.** Release PAUSE/FEED.

A media sensor profile prints.

# <span id="page-71-0"></span>**Communications Diagnostics Test**

The communication diagnostics test is a troubleshooting tool for checking the interconnection between the printer and the host computer.

When the printer is in diagnostics mode, it prints all data received from the host computer as straight ASCII characters with the hex values below the ASCII text. The printer prints all characters received, including control codes such as CR (carriage return). [Figure 16](#page-71-1) shows a typical printout from this test. The actual format is modified to print on narrow wristbands.

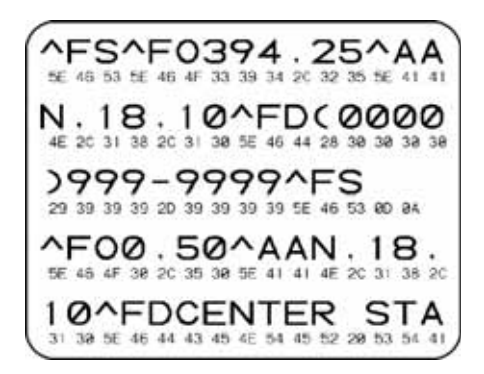

### <span id="page-71-1"></span>**Figure 16 • Communications Diagnostics Test Printout**

#### **To use communications diagnostics mode, complete these steps:**

**1.** Set the printer to Diagnostics mode by sending the ~JD ZPL II command to the printer.

The printer enters Diagnostics mode and prints any data received from the host computer on a test printout

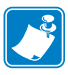

**Note •** The PAUSE/FEED button will not advance a wristband while the printer is in Diagnostics mode. Exit Diagnostics mode to use that button and feed a wristband.

**2.** Check the test printout for error codes. For any errors, check that your communication parameters are correct.

Errors show on the test printout as follows:

- FE indicates a framing error.
- OE indicates an overrun error.
- PE indicates a parity error.
- NE indicates noise.
- **3.** Send the ~JE ZPL II command to the printer to return to normal operation.
## **Downloading Firmware**

<span id="page-72-0"></span>Zebra periodically issues updated firmware to enhance the usability of its printers. You may download the latest HC100 firmware to the printer at any time. For the latest firmware version and instructions for downloading it, go to <http://www.zebra.com/firmware>.

**Caution •** During the firmware download process, the printer status indicator turns to a steady half-orange and half-green as the printer writes to flash memory.

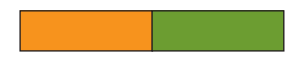

Do NOT power cycle the printer during this phase. Doing so makes the printer inoperable.

If necessary, contact technical support for assistance (see *Contacts* [on page 11\)](#page-10-0).

You may choose to place the printer in forced download mode before downloading firmware. While in this mode, the printer does not accept wristband printing instructions or control panel button presses.

#### **To place the printer in forced download mode, complete these steps:**

- **1.** Turn the printer off (**O**).
- **2.** Press and hold PAUSE/FEED while turning on the printer (**I**).

During the printer self test, the printer status indicator rapidly alternates between yellow and orange for 3 seconds.

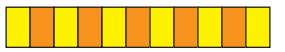

**3.** Release PAUSE/FEED during this light sequence to enter forced download mode.

The printer status indicator alternates between green and orange lights.

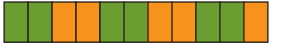

**4.** Download firmware to the printer using any available connection.

As firmware is downloading, a green light rotates on the printer status indicator.

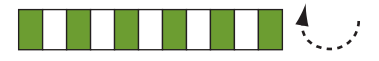

During the firmware download process, the printer status indicator turns to a steady halforange and half-green as the printer writes to flash memory. Do NOT power cycle the printer during this phase.

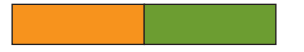

When the firmware download process is complete, the printer returns to normal operation. See *[Media Status Indicator](#page-33-0)* on page 34 for more information on the indicator lights.

# Specifications

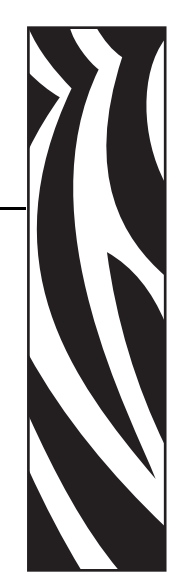

6

This section contains the specifications for the printer and wristbands.

#### **Contents**

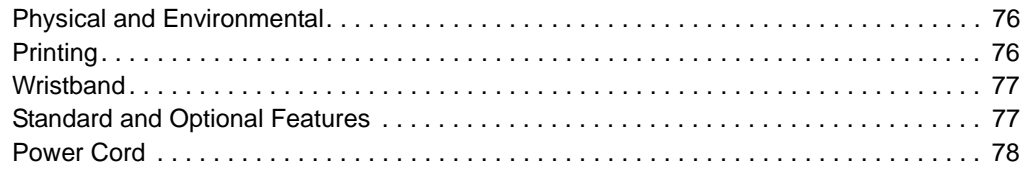

# <span id="page-75-0"></span>**Physical and Environmental**

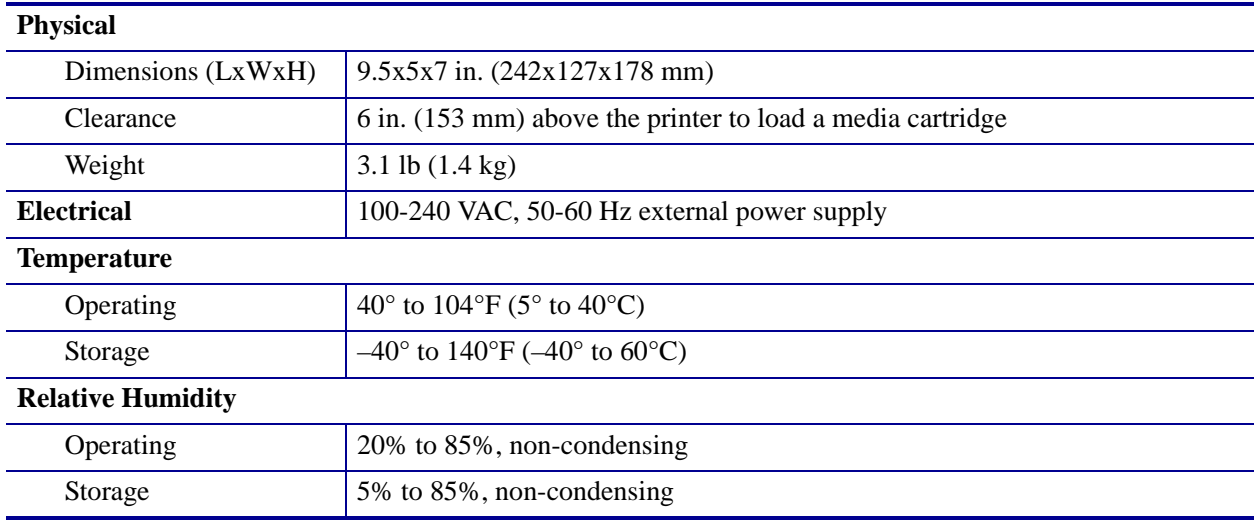

# <span id="page-75-2"></span><span id="page-75-1"></span>**Printing**

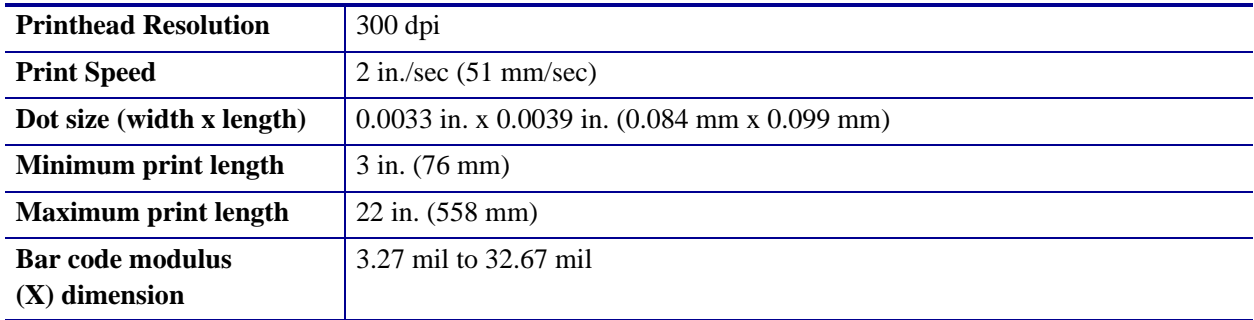

## <span id="page-76-3"></span><span id="page-76-1"></span>**Wristband**

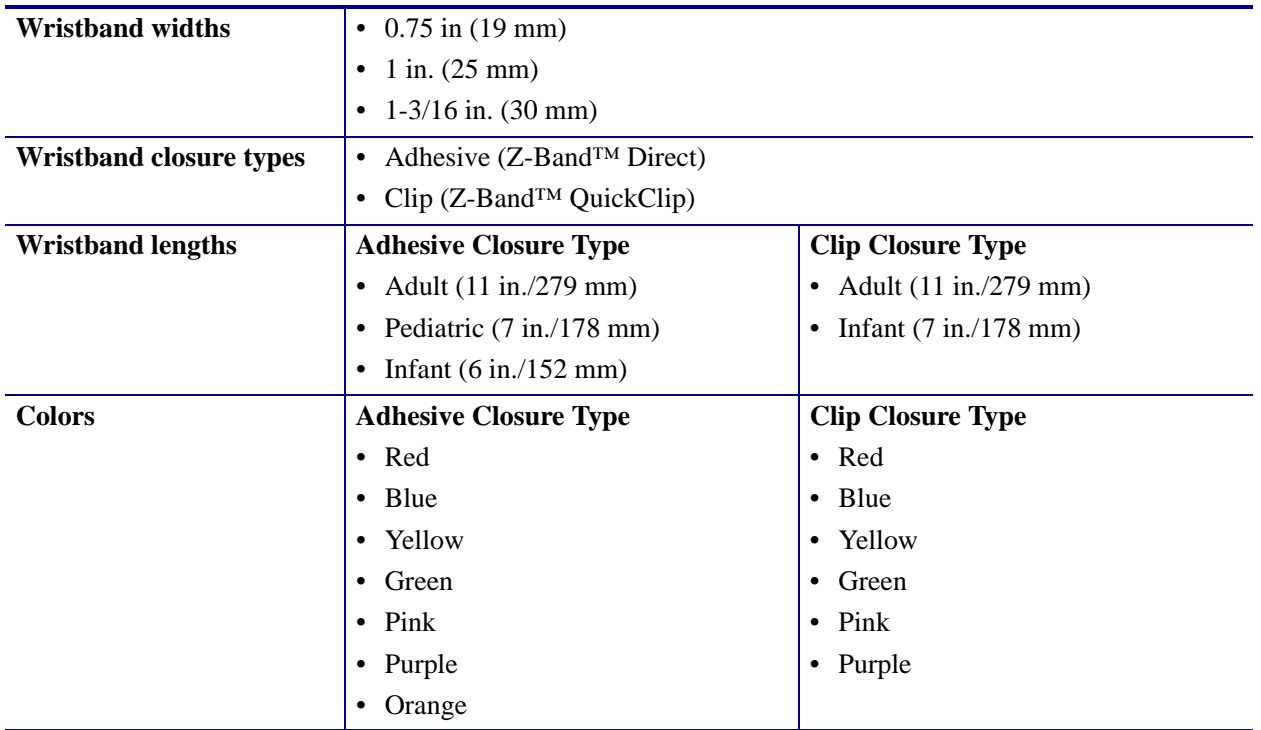

# <span id="page-76-2"></span><span id="page-76-0"></span>**Standard and Optional Features**

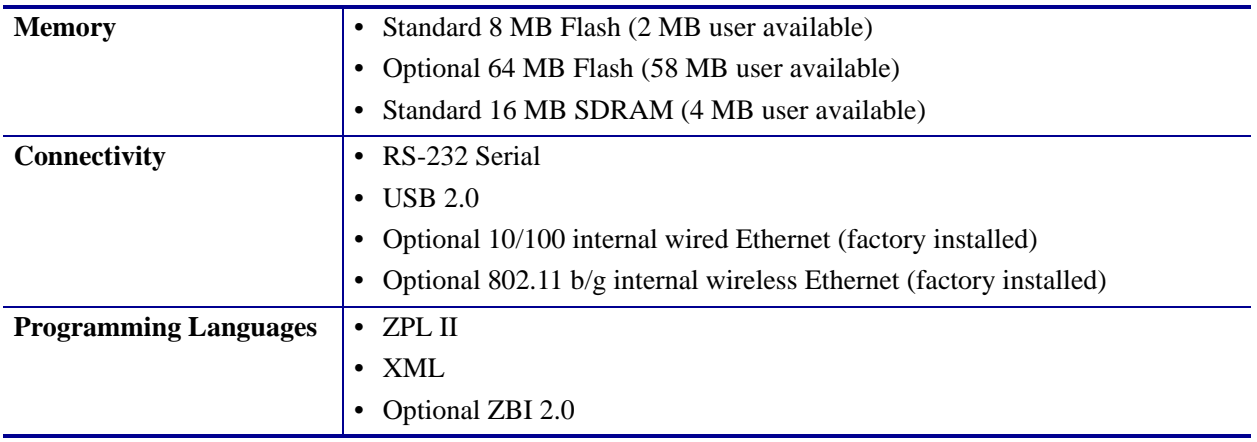

## <span id="page-77-0"></span>**Power Cord**

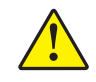

<span id="page-77-4"></span>**Caution •** For personnel and equipment safety, always use an approved three-conductor power cord specific to the region or country intended for installation. This cord must use an IEC 320 female connector and the appropriate region-specific, three-conductor grounded plug configuration.

Depending on how your printer was ordered, a power cord may or may not be included. If one is not included or if the one included is not suitable for your requirements, see [Figure 17](#page-77-1) and refer to the following guidelines:

- The overall cord length must be less than 9.8 ft. (3 m).
- The cord must be rated for at least 10 A, 250 V.
- <span id="page-77-1"></span>• The chassis ground (earth) **must** be connected to ensure safety and reduce electromagnetic interference.

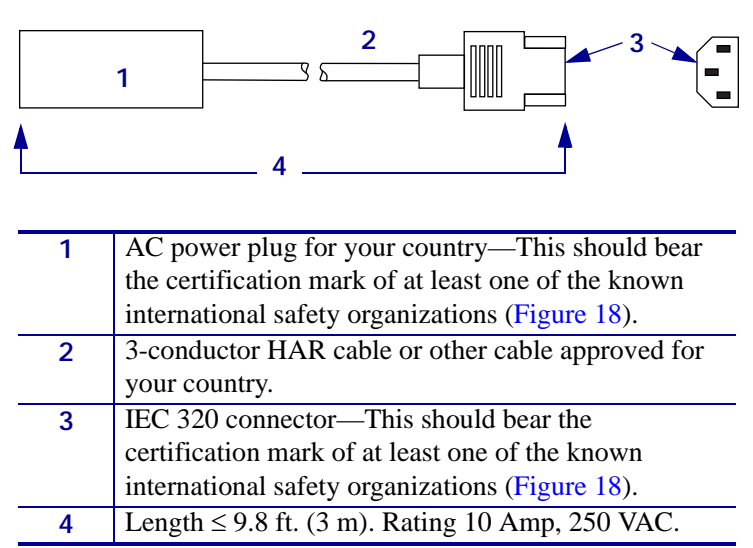

**Figure 17 • Power Cord Specifications**

#### <span id="page-77-3"></span>**Figure 18 • International Safety Organization Certifications**

<span id="page-77-2"></span>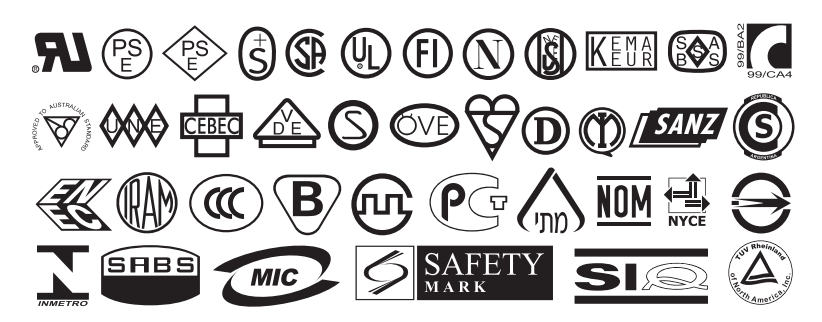

# <span id="page-78-0"></span>End User License Agreement

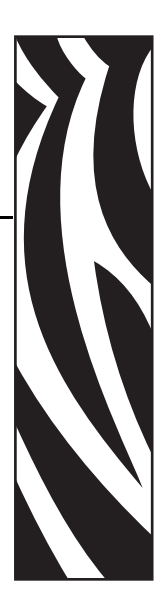

Please read the terms of this "End User License Agreement" (the "Agreement") carefully. The Agreement is a legal agreement between you (either an individual or a single entity) and Zebra Technologies International, LLC ("Zebra") for the Zebra computer software and/or firmware accompanying this End User License Agreement, and any associated media, printed materials and any "online" or electronic documentation (collectively, "**Software**"). By installing or using the Software, you agree to be bound by the terms of this Agreement. If you do not agree to the terms of this Agreement, you may not install or use the Software.

**1. Grant of License.** The Software is protected by copyright and other intellectual property laws and international treaties. The Software is licensed to you, and not sold, subject to the terms of this Agreement. Subject to the terms of this Agreement, Zebra hereby grants you a limited, personal, non-exclusive license during the term of this Agreement to use the Software solely and exclusively for your internal use for the operation of your associated Zebra printer(s) and for no other purpose. To the extent that any portion of the Software is provided to you in a manner that is designed to be installed by you, you may install one copy of the installable Software on one hard disk or other storage device for one printer, computer, workstation, terminal, or other digital electronic device, as applicable (an "Electronic Device"), and you may access and use that Software as installed on that Electronic Device so long as only one copy of such Software is in operation. If you are an organization rather than an individual, you may authorize personnel associated with your business to use the Software, but only one person at a time on one Electronic Device at a time. You agree not to duplicate or copy the Software, except that you may make one back-up copy for archive purposes. The primary user of the Electronic Device on which installable Software is installed may also make a copy for his or her exclusive use on a portable computer, so long as such Software is being used only on one Electronic Device at a time.

**2. Storage/Network Use.** In the alternative, you may install a copy of the Software on a storage device, such as a network server, used only to access and use the Software on your Electronic Devices over an internal network; however, you must acquire and dedicate a license for each separate Electronic Device on which the Software is accessed and used from the storage device. A license for the Software may not be shared or used concurrently on different Electronic Devices.

**3. Documentation.** If the Software contains documentation which is provided only in electronic form, you may print one copy of such electronic documentation. You may not copy the printed materials accompanying the Software.

**4. Limitations of Reverse Engineering, Decompilation and Disassembly.** You may not reverse engineer, decompile, or disassemble the Software, except and only to the extent that such activity is permitted by applicable law notwithstanding this limitation.

**5. Transfer/Sublicense.** You may not transfer, sublicense, distribute, rent, lease, supply, market or lend the Software to any other party.

**6. Confidentiality.** You acknowledge that the Software embodies confidential information owned by Zebra and/or its suppliers and licensors. To the extent you have access to any such information, you agree to use such information only for the authorized use of the Software. You further agree not to disclose such confidential information to any other party and to use at least the same degree of care to maintain the confidential nature of such information as you use to maintain the confidentiality of your own confidential information.

**7. Intellectual Property.** All title, copyrights and other intellectual property rights in and to the Software (including but not limited to copyrights, patents, trade secrets and trademarks) are owned by Zebra or its suppliers and licensors. You must maintain all copyright notices on all copies of the Software. All rights not expressly granted are reserved by Zebra. Without prejudice to any rights or remedies Zebra may have for your violation of this Software License, Zebra shall own all changes or modifications to the Software.

**8. Termination.** Without prejudice to any other rights or remedies Zebra may have, Zebra may terminate this Agreement if you fail to comply with the terms and conditions of this Agreement. Zebra may terminate this Agreement by offering you a superseding Agreement for the Software or any replacement or modified version of or upgrade to the Software and conditioning your continued use of the Software or such replacement, modified or upgraded version on your acceptance of such superseding Agreement. In addition, either party may terminate this Agreement at any time. Subject to the foregoing, termination shall be effective upon notice to the other party. In the event that this Agreement terminates for any reason, your license to use the Software will terminate, and you must immediately stop using the Software, destroy all copies of the Software and all of its component parts, and, upon request, provide an affidavit certifying your compliance with the foregoing. The provisions of Sections 4, 5, 6, 7, 12, 13, 14, 15, 16, 17, 18, 19 and 20 shall survive termination of this Agreement.

**9. U.S. Government Restricted Rights.** You agree that the Software constitutes "commercial computer software" and/or "commercial computer software documentation" within the meaning of Federal Acquisition Regulation § 12.212 for civilian agencies and Defense Federal Acquisition Regulation Supplement § 227.7202. Accordingly, if you are an agency, department, employee, or other entity of the United States Government, the use, duplication, reproduction, release, modification, disclosure, or transfer of the Software, including technical data or manuals, is restricted by the terms, conditions and covenants contained in these EULA Terms and Conditions. All Software provided to the U.S. Government pursuant to solicitations issued prior to December 1, 1995 is provided with RESTRICTED RIGHTS as provided for in FAR, 48 CFR 52.227-19 (JUNE 1987) or DFARs, 48 CFR 252.227-7013 (OCT 1988), as applicable.

**10. Export Restrictions.** You agree that you will not export or re-export the Software, any part thereof, or any process or service that is the direct product of the Software (the foregoing collectively referred to as the "Restricted Components"), to any country, person or entity subject to U.S. export restrictions. You specifically agree not to export or re-export any of the Restricted Components: (i) to any country to which the U.S. has embargoed or restricted the export of goods or services, which currently include but are not necessarily limited to Cuba, Iran, Iraq, North Korea, Sudan and Syria, or to any national of any such country, wherever located, who intends to transmit or transport the Restricted Components back to such country; (ii) to any person or entity who you know or have reason to know will utilize the Restricted Components in the design, development or production of nuclear, chemical or biological weapons; or (iii) to any person or entity who has been prohibited from participating in U.S. export transactions by any federal agency of the U.S. government. You warrant and represent that neither the U.S. Commerce Department, Bureau of Export Administration nor any other U.S. federal agency has suspended, revoked or denied your export privileges. Contractor/Manufacturer is Zebra Technologies Corporation, 333 Corporate Woods Parkway, Vernon Hills, Illinois 60061.

**11. Accessing Services Using the Software.** Your use of any service accessible using the Software is not covered by this EULA and may be governed by separate terms of use, conditions or notices. Zebra and its suppliers and licensors hereby disclaim any such liability for any such services accessed.

**12. Your Security Responsibilities.** Notwithstanding anything to the contrary in this Agreement, as between Zebra and you, you acknowledge and agree that you are solely responsible for maintaining and protecting all aspects of any network, systems, and data (including any Personal Information) of, relating to, possessed by, or maintained by you, including maintaining and protecting such things from or against any theft, loss, misuse, alteration, disposal, or unauthorized access. "Personal Information" means individually identifiable information from or about an individual consumer including, but not limited to: (a) a first and last name or first initial and last name; (b) a home or other physical address, which includes at least a street name and name of city or town; (c) an email address; (d) a telephone number; (e) a Social Security number; (f) credit and/or debit card information, including number, expiration date, security code, and/or track data; (g) date of birth; (h) driver's license number; or (i) any other information from or about an individual consumer that is combined with (a) though (i) above.

**13. Disclaimer.** ZEBRA SUPPLIES THE SOFTWARE AS IS AND WITH ALL FAULTS AND DOES NOT MAKE ANY WARRANTIES WHATSOEVER, EXPRESS OR IMPLIED, INCLUDING BUT NOT LIMITED TO WARRANTIES CONCERNING THE SOFTWARE OR ANY APPLICATION, OPERATION OR USE THEREOF, THE OUTPUT OR THE DATA GENERATED BY THE OPERATION OR USE THEREOF, OR ANY SUPPORT SERVICES RENDERED WITH RESPECT THERETO. ZEBRA HEREBY EXCLUDES ALL IMPLIED WARRANTIES TO THE MAXIMUM EXTENT AUTHORIZED BY LAW, INCLUDING, SPECIFICALLY, ANY IMPLIED WARRANTY ARISING BY STATUTE OR OTHERWISE IN LAW OR FROM A COURSE OF DEALING OR USAGE OF TRADE, ALL IMPLIED WARRANTIES OF MERCHANTABILITY, OR OF MERCHANTABLE QUALITY, OR OF FITNESS FOR ANY PURPOSE, PARTICULAR, SPECIFIC OR OTHERWISE, OR OF TITLE, OR OF NONINFRINGEMENT. SOME JURISDICTIONS DO NOT ALLOW THE EXCLUSION OR LIMITATION OF IMPLIED WARRANTIES, SO THE ABOVE LIMITATION OR EXCLUSION MAY NOT APPLY TO YOU. WHEN THE

IMPLIED WARRANTIES ARE NOT ALLOWED TO BE EXCLUDED IN THEIR ENTIRETY, THEY WILL BE LIMITED TO THE DURATION OF NINETY (90) DAYS. WITHOUT LIMITING THE GENERALITY OF THE FOREGOING, ZEBRA DOES NOT WARRANT THAT THE OPERATION OF THE SOFTWARE WILL BE UNINTERRUPTED OR ERROR FREE. To the extent that the Software covered by this EULA includes emulation libraries, sUCH emulation libraries do not work 100% correctly or cover 100% of the functionality of the printer language being emulated, are offered "as is" AND WITH ALL FAULTS, AND ALL THE DISCLAIMERS AND LIMITATIONS CONTAINED IN THIS PARAGRAPH AND THIS AGREEMENT APPLY TO SUCH EMULATION LIBRARIES.

**14. Limitation of Liability and Damages.** ZEBRA DOES NOT ASSUME RESPONSIBILITY FOR ANY SPECIFIC APPLICATION OF THE SOFTWARE OR FOR COMPATIBILITY WITH OTHER SOFTWARE OR EQUIPMENT. TO THE FULL EXTENT ALLOWED BY LAW, ZEBRA EXCLUDES FOR ITSELF AND ITS LICENSORS AND SUPPLIERS ANY LIABILITY FOR ANY DAMAGES, INCLUDING WITHOUT LIMITATION DIRECT, CONSEQUENTIAL, INCIDENTAL, INDIRECT, SPECIAL, EXEMPLARY OR PUNITIVE DAMAGES OF ANY KIND, OR FOR LOSS OF REVENUE OR PROFITS, LOSS OF BUSINESS, DAMAGE TO GOODWILL, LOSS OF INFORMATION OR DATA, OR OTHER FINANCIAL LOSS ARISING OUT OF OR IN CONNECTION WITH THE SALE, INSTALLATION, MAINTENANCE, USE, PERFORMANCE, FAILURE, OR INTERRUPTION OF ANY PRODUCTS, PARTS OR SOFTWARE, WHETHER BASED ON CONTRACT, TORT, NEGLIGENCE, STRICT LIABILITY OR OTHERWISE, EVEN IF ZEBRA OR ANY LICENSOR OR SUPPLIER HAS BEEN ADVISED OF THE POSSIBILITY OF SUCH DAMAGES. TO THE MAXIMUM EXTENT AUTHORIZED BY LAW, THIS DISCLAIMER OF LIABILITY FOR DAMAGES WILL NOT BE AFFECTED IF ANY REMEDY PROVIDED HEREIN SHALL FAIL OF ITS ESSENTIAL PURPOSE. SOME JURISDICTIONS DO NOT ALLOW THE EXCLUSION OR LIMITATION OF DIRECT, INCIDENTAL, CONSEQUENTIAL OR OTHER DAMAGES, SO THE ABOVE LIMITATION OR EXCLUSION MAY NOT APPLY TO YOU. WHEN LIABILITY FOR DAMAGES IS NOT ALLOWED TO BE LIMITED OR EXCLUDED IN ITS ENTIRETY, ZEBRA LIMITS ITS LIABILITY TO REPAIR, REPLACEMENT, OR, AT ZEBRA'S OPTION, REFUND OF THE PRICE OF THE SOFTWARE. NOTWITHSTANDING ANYTHING TO THE CONTRARY IN THIS AGREEMENT, ZEBRA SHALL NOT, UNDER ANY CIRCUMSTANCE OR UNDER ANY LEGAL OR EQUITABLE THEORY (INCLUDING, WITHOUT LIMITATION, UNDER CONTRACT, TORT, CONTRIBUTION, OR INDEMNITY), BE LIABLE TO CUSTOMER OR TO ANY OTHER PARTY FOR ANY LOSSES, DAMAGES (WHETHER DIRECT, INDIRECT, SPECIAL, PUNITIVE, INCIDENTAL OR CONSEQUENTIAL), COSTS, EXPENSES, FINES OR FEES RELATING TO THE THEFT, LOSS, MISUSE, ALTERATION, OR DISPOSAL OF, OR UNAUTHORIZED ACCESS TO, ANY NETWORK, SYSTEM, OR DATA (INCLUDING PERSONAL INFORMATION) OF, RELATING TO, POSSESSED BY, OR MAINTAINED BY CUSTOMER.

**15. Zebra Suppliers and Licensors.** Any release, disclaimer or limitation of Zebra's liability or damages pursuant to this Agreement shall be construed, in addition to Zebra's benefit, also to the benefit of Zebra's suppliers, licensors, employees, and contractors and, without limiting any other defenses that such suppliers, licensors, employees and contractors may have, you agree to release such parties from liability or damages in accordance with such release, disclaimer, or limitation of liability or damages to the same extent that such provisions apply to Zebra.

**16. Governing Law.** To the maximum extent permitted by law, the laws of the State of Illinois, U.S.A., without reference to its conflict of laws provisions, will apply to this Agreement. You irrevocably agree to submit to the exclusive jurisdiction and venue of the state or federal courts in the State of Illinois in the event of any litigation involving this Agreement or the Software. You agree that you shall not assert any claim that you are not subject to the jurisdiction of such courts, that the venue is improper, that the forum is inconvenient or any similar objection, claim or argument. Zebra may, in its sole discretion, choose to resolve any controversy or dispute between you and Zebra concerning this Agreement, or the existence, validity, breach or termination thereof, whether during or after the term by binding arbitration in accordance with the Commercial Arbitration Rules of the American Arbitration Association ("AAA"), as modified or supplemented under this Section 15, by providing notice to you. In the event that Zebra provides such notice, you hereby waive any right to institute a court or other dispute resolution proceeding with respect to such controversy or dispute and acknowledge arbitration in accordance with this Section 15 as the sole and exclusive means of resolving such controversy or dispute. The arbitration proceeding will take place in Chicago, Illinois and be conducted in the English language. The arbitration panel will consist of 3 arbitrators, one arbitrator appointed by each party and a third neutral arbitrator appointed by the two arbitrators designated by the parties. Any communication between a party and any arbitrator will be directed to the AAA for transmittal to the arbitrator. The parties expressly agree that the arbitrators will be empowered to, at either party's request, grant injunctive relief. The arbitral award will be the exclusive remedy of the parties for all claims, counterclaims, issues or accountings presented or pleaded to the arbitrators. Judgment upon the arbitral award may be entered in any court that has jurisdiction thereof. Any additional costs, fees or expenses incurred in enforcing the arbitral award will be charged against the party that resists its enforcement. Nothing in this Section will prevent Zebra from seeking interim injunctive relief against you or filing an action against you to collect unpaid and past due amounts in any court of competent jurisdiction.

**17. Injunctive Relief.** You acknowledge that, in the event you breach any provision of this Agreement, Zebra will not have an adequate remedy in money or damages. Zebra shall therefore be entitled to obtain an injunction against such breach from any court of competent jurisdiction immediately upon request without posting bond. Zebra's right to obtain injunctive relief shall not limit its right to seek further remedies.

**18. Entire Agreement.** This Agreement constitutes the entire understanding and agreement of the parties and supersedes any and all prior or contemporaneous representations, understandings and agreements between the parties with respect to the subject matter of this Agreement. If any provision of this Agreement is held invalid, the remainder of this Agreement shall continue in full force and effect.

**19. Assignment.** You may not assign this Agreement or any of your rights or obligations hereunder (by operation of law or otherwise) without the prior written consent of Zebra. Zebra may assign this Agreement and its rights and obligations without your consent. Subject to the foregoing, this Agreement shall be binding upon and inure to the benefit of the parties to it and their respective legal representatives, successors and permitted assigns.

**20. Modification.** No modification of this Agreement shall be binding unless it is in writing and is signed by an authorized representative of the party against whom enforcement of the modification is sought.

**21. Waiver.** The failure by a party to exercise any right hereunder shall not operate as a waiver of such party's right to exercise such right or any other right in the future.

**22. QUESTIONS.** Should you have any questions, or if you desire to contact Zebra for any reason, please contact the Zebra subsidiary serving your country, or write:

Zebra Technologies International, LLC 333 Corporate Woods Parkway Vernon Hills, Illinois 60061

**REVISED MARCH 2008.** 

# Index

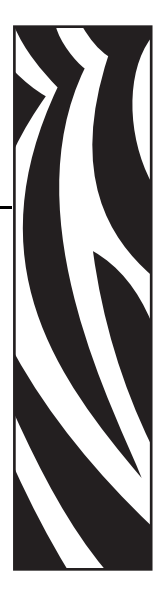

## **A**

[adhesive wristbands, 22](#page-21-0) adjustments [left position, 63](#page-62-0) [print darkness, 59](#page-58-0) [tear-off position, 59](#page-58-1) [wristband \(label\) top, 63](#page-62-1)

## **B**

[battery disposal, 54](#page-53-0) [baud setting, 60](#page-59-0) [bitmap scaling factor, 64](#page-63-0)

## **C**

[Canadian DOC compliance, 4](#page-3-0) [cartridges. See](#page-10-1) *media cartridges* [cleaning card, 44](#page-43-0) cleaning procedures [media path, 44](#page-43-0) [smart card contacts and media cartridge sensor](#page-51-0)  pins, 52 [clip wristbands, 23](#page-22-0) communications diagnostics test [interpreting results, 73](#page-71-0) [selecting, 61](#page-60-0) [connectivity options, 77](#page-76-2) [contacts, 11](#page-10-1) control panel [buttons, 18](#page-17-0) [location, 16](#page-15-0) [location of lights, 18](#page-17-1)

[control prefix setting, 61](#page-60-1) [counters, 64](#page-63-1) [customer service, 11](#page-10-1)

## **D**

[darkness mode, 58](#page-57-0) [darkness setting, 59](#page-58-0) [data bits setting, 60](#page-59-1) [data cable shielding, 28](#page-27-0) data communication interfaces [connecting data communication cables, 27](#page-26-0) [port locations, 17](#page-16-0) [default gateway, 67, 68](#page-66-0) default values [how to restore print server defaults, 69](#page-67-0) [how to restore printer parameters, 65](#page-64-0) [delimiter character setting, 62](#page-61-0) [diagnostics tools, 72](#page-70-0) [disposal of printer parts, 54](#page-53-0) downloading firmware [light sequence, 36](#page-35-0) [overview, 74](#page-72-0) [dpi format conversion, 64](#page-63-0)

## **E**

[EJECT button, 18](#page-17-2) [end user license agreement, 79](#page-78-0) Ethernet [characteristics of wireless connection, 28](#page-27-1) [connector location, 17](#page-16-1)

#### **F**

[fail safe mode, 37](#page-36-0) [FCC compliance, 4](#page-3-1) [FCC radiation exposure limits, 4](#page-3-2) [feeding a wristband, 18](#page-17-3) firmware download [light sequence, 36](#page-35-0) [overview, 74](#page-72-0) forced eject of media cartridge [light sequences, 36](#page-35-1) [pressing and holding EJECT, 18](#page-17-2) [format convert setting, 64](#page-63-0) [format prefix setting, 62](#page-61-1)

#### **H**

[home position on wristband, 24](#page-23-0) [host handshake setting, 60](#page-59-2)

#### **I**

[indicator lights. See](#page-33-1) *media status indicator, printer status indicator, or wireless status indicator* [inspect for shipping damage, 26](#page-25-0) [international safety organization marks, 78](#page-77-3) IP address [selecting method for obtaining, 67, 68](#page-66-1) [view or modify, 66](#page-65-0) [IP protocol, 67, 68](#page-66-1)

#### **J**

[jamming wristbands, 34](#page-33-2)

#### **L**

[label \(wristband\) top setting, 63](#page-62-1) [left position adjustment, 63](#page-62-0) [liability, 2](#page-1-0) [license agreement, 79](#page-78-0) [lubrication, 54](#page-53-1)

#### **M**

[maximum wristband length setting, 59](#page-58-2) media [ordering, 11](#page-10-2) [media \(wristband\) specifications, 77](#page-76-3) media cartridge sensor pins [cleaning, 52](#page-51-0) [troubleshooting, 40](#page-39-0) [media cartridge slot, 16](#page-15-0)

media cartridges [cleaning smart card contacts, 52](#page-51-0) [damaging by pulling wristbands, 20](#page-19-0) [described, 20](#page-19-1) [inserting into printer, 31](#page-30-0) [media levels, 34](#page-33-2) [ordering, 11](#page-10-1) [problems loading, 40](#page-39-1) [media errors, 34](#page-33-2) [media home position, 24](#page-23-0) [media path cleaning, 44](#page-43-0) media sensor profile [described, 72](#page-70-1) [PAUSE/FEED button description, 18](#page-17-3) media status indicator [description of lights, 34](#page-33-2) [location, 18](#page-17-1) [memory options, 77](#page-76-2)

#### **N**

[network ID setting, 61](#page-60-2)

### **O**

[odometer, 64](#page-63-1) [optional features, 77](#page-76-2) [ordering media cartridges, 11](#page-10-1) [ordering replacement parts, 54](#page-53-2) [ordering ribbon and media, 11](#page-10-2) [overheating, 40](#page-39-1)

#### **P**

[parity setting, 60](#page-59-3) [PAUSE/FEED button, 18](#page-17-3) pausing the printer [light sequence, 36](#page-35-2) [pressing PAUSE/FEED, 18](#page-17-3) [platen roller cleaning, 44](#page-43-0) power [connecting to power supply, 29](#page-28-0) [power button and power connector locations, 17](#page-16-0) [power cord specifications, 78](#page-77-4) [print darkness setting, 59](#page-58-0) [print quality problems, 40](#page-39-1) print server [characteristics of wireless connection, 28](#page-27-1) [print width setting, 59](#page-58-3) printer configuration wristband [PAUSE/FEED button description, 18](#page-17-3) [printing, 56](#page-55-0) [printer features, 77](#page-76-2)

printer settings [baud, 60](#page-59-0) [communication diagnostics mode, 61](#page-60-0) [control prefix, 61](#page-60-1) [counters, 64](#page-63-1) [darkness mode, 58](#page-57-0) [data bits, 60](#page-59-1) [delimiter character, 62](#page-61-0) [format convert, 64](#page-63-0) [format prefix, 62](#page-61-1) [host handshake, 60](#page-59-2) [left position, 63](#page-62-0) [maximum wristband length, 59](#page-58-2) [network ID, 61](#page-60-2) [parity, 60](#page-59-3) [print darkness, 59](#page-58-0) [print width, 59](#page-58-3) [protocol, 61](#page-60-3) [serial communications, 59](#page-58-4) [tear-off position, 59](#page-58-1) [viewing, 56](#page-55-1) [viewing on printer configuration wristband, 56](#page-55-0) [viewing through web pages, 57](#page-56-0) [wristband \(label\) top, 63](#page-62-1) [wristband length, 59](#page-58-5) [ZBI 2.0, 63](#page-62-2) [ZPL mode, 62](#page-61-2) printer status indicator lights [location, 18](#page-17-1) [troubleshooting, 36](#page-35-3) [printer storage, 26](#page-25-1) [printhead cleaning procedures, 44](#page-43-0) [printhead fail safe mode, 37](#page-36-0) [printing specifications, 76](#page-75-2) [programming languages, 77](#page-76-2) [protocol setting, 61](#page-60-3)

## **R**

[radiation exposure limits, 4](#page-3-2) recycling [printer parts, 54](#page-53-0) [replacement parts, 54](#page-53-2) [report shipping damage, 26](#page-25-0) [reprint mode for reprinting last wristband, 63](#page-62-3) [resettable counters, 64](#page-63-1) ribbon [ordering, 11](#page-10-2)

## **S**

[sales, 11](#page-10-1) [sensor profile, 72](#page-70-1) serial port [characteristics of serial connection, 28](#page-27-2) [connecting cable, 27](#page-26-0) [connector location, 17](#page-16-0) [setting serial communications, 59](#page-58-4) Set/Get/Do (SGD) commands [commands for changing print server settings, 66](#page-65-1) [commands for changing printer settings, 58](#page-57-1) setup [connecting data communication cables, 27](#page-26-0) [connecting to power supply, 29](#page-28-0) [site selection, 27](#page-26-1) [unpack the printer, 26](#page-25-0) [shielded data cables, 28](#page-27-0) shipping [report damage, 26](#page-25-0) [reshipping the printer, 26](#page-25-2) [site selection, 27](#page-26-1) smart card contacts [cleaning, 52](#page-51-0) [troubleshooting, 40](#page-39-0) [standard features, 77](#page-76-2) [status lights. See](#page-33-3) *media status indicator lights* or *printer status indicator lights* [storing the printer, 26](#page-25-1) [subnet mask, 67, 68](#page-66-2)

## **T**

[technical support, 11](#page-10-1) [temperature fail safe mode, 37](#page-36-0) [top of wristband \(label\) setting, 63](#page-62-1) troubleshooting [diagnostics, 72](#page-70-0) [media status indicator, 34](#page-33-2) [printer status indicator lights, 36](#page-35-3)

### **U**

[unpack the printer, 26](#page-25-0) [upper cover, 16](#page-15-0) [upper cover release button, 16](#page-15-0) USB port [characteristics of USB connection, 28](#page-27-3) [connector location, 17](#page-16-0) [user-controlled counters, 64](#page-63-1)

### **V**

[view printer settings, 56](#page-55-1)

#### **W**

wired print server [changing parameters, 66](#page-65-2) [connecting for the first time, 66](#page-65-3) [connector location, 17](#page-16-1) wireless print server [changing parameters, 66](#page-65-2) [characteristics, 28](#page-27-1) [connecting for the first time, 66](#page-65-3) [wireless status indicator location, 18](#page-17-1) wristbands [adhesive type, 22](#page-21-0) [clip type, 23](#page-22-0) [level in media cartridge, 20](#page-19-1) [level of media in media cartridge, 34](#page-33-2) [loading, 31](#page-30-0) [maximum length setting, 59](#page-58-2) [printable area, 24](#page-23-0) [printer cannot detect black mark, 35](#page-34-0) [setting wristband length, 59](#page-58-5) [sizes, 21](#page-20-0) [specifications, 77](#page-76-3) [troubleshooting, 40](#page-39-1) [wristband \(label\) top setting, 63](#page-62-1)

#### **Z**

[ZBI 2.0 starting and stopping, 63](#page-62-2) Zebra Programming Language (ZPL) [commands for changing print server settings, 66](#page-65-1) [commands for changing printer settings, 58](#page-57-1) [ZPL mode setting, 62](#page-61-2)

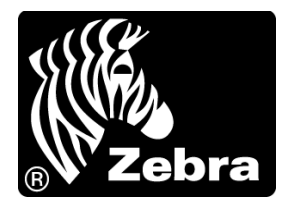

#### **Zebra Technologies Corporation**

Zebra Technologies Corporation 475 Half Day Road, Suite 500 Lincolnshire, IL 60069 USA T: +1 847 634 6700 Toll-free +1 866 230 9494 F: +1 847 913 8766

#### **Zebra Technologies Europe Limited**

Dukes Meadow Millboard Road Bourne End Buckinghamshire, SL8 5XF, UK T: +44 (0)1628 556000

F: +44 (0)1628 556001

#### **Zebra Technologies Asia Pacific, LLC**

120 Robinson Road #06-01 Parakou Building Singapore 068913 T: +65 6858 0722 F: +65 6885 0838

[http://www.zebra.com](www.zebra.com)

© 2010 ZIH Corp.